# **GARMIN.**

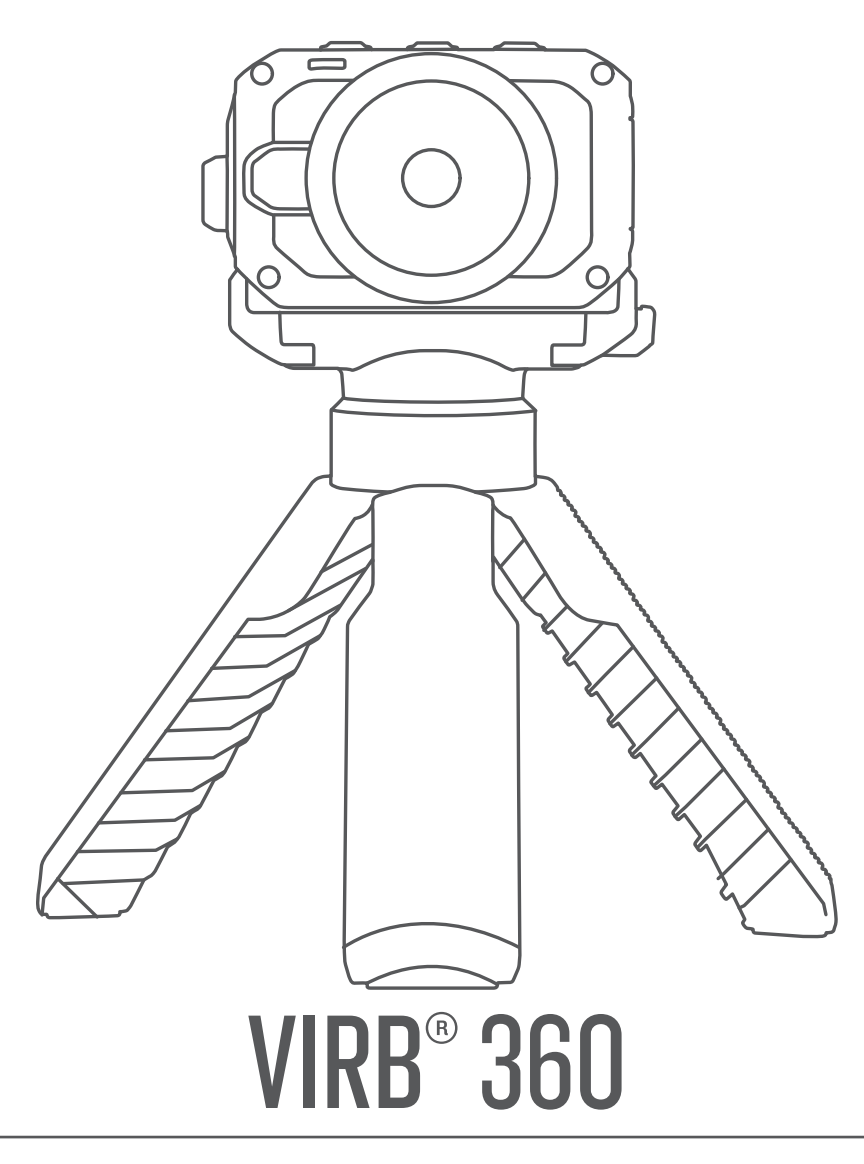

# Manual del usuario

#### © 2017 Garmin Ltd. o sus subsidiarias

Todos los derechos reservados. De acuerdo con las leyes de copyright, este manual no podrá copiarse, total o parcialmente, sin el consentimiento por escrito de Garmin. Garmin se reserva el derecho a cambiar o mejorar sus productos y a realizar modificaciones en el contenido de este manual sin la obligación de comunicar a ninguna persona u organización tales modificaciones o mejoras. Visita [www.garmin.com](http://www.garmin.com) para ver actualizaciones e información adicional sobre el uso de este producto.

Garmin®, el logotipo de Garmin, ANT+®, fēnix® y VIRB® son marcas comerciales de Garmin Ltd. o sus subsidiarias, registradas en Estados Unidos y en otros países. G-Metrix™ es una marca comercial de Garmin Ltd. o sus subsidiarias. Estas marcas comerciales no se podrán utilizar sin autorización expresa de Garmin.

Android™, Google™, Google Cardboard™ y YouTube™ son marcas comerciales de Google Inc. Apple® y Mac® son marcas comerciales de Apple Inc., registradas en Estados Unidos y en otros países. La marca y el logotipo de Bluetooth® son propiedad de Bluetooth SIG, Inc. y se utilizan bajo licencia por Garmin. Facebook™ y el logotipo de Facebook son marcas comerciales de Facebook y sus filiales. HDMI® es una marca comercial registrada de HDMI Licensing, LLC. microSD® y el logotipo de microSDXC son marcas comerciales de SD-3C, LLC. Wi-Fi® es una marca registrada de Wi-Fi Alliance Corporation. Windows® es una marca comercial registrada de Microsoft Corporation en Estados Unidos y en otros países. Otras marcas y nombres comerciales pertenecen a sus respectivos propietarios.

Este producto cuenta con la certificación ANT+®. Visita [www.thisisant.com/directory](http://www.thisisant.com/directory) para obtener una lista de productos y aplicaciones compatibles.

El número de registro COFETEL/IFETEL puede ser revisado en el manual a través de la siguiente página de internet.

# **Contenido**

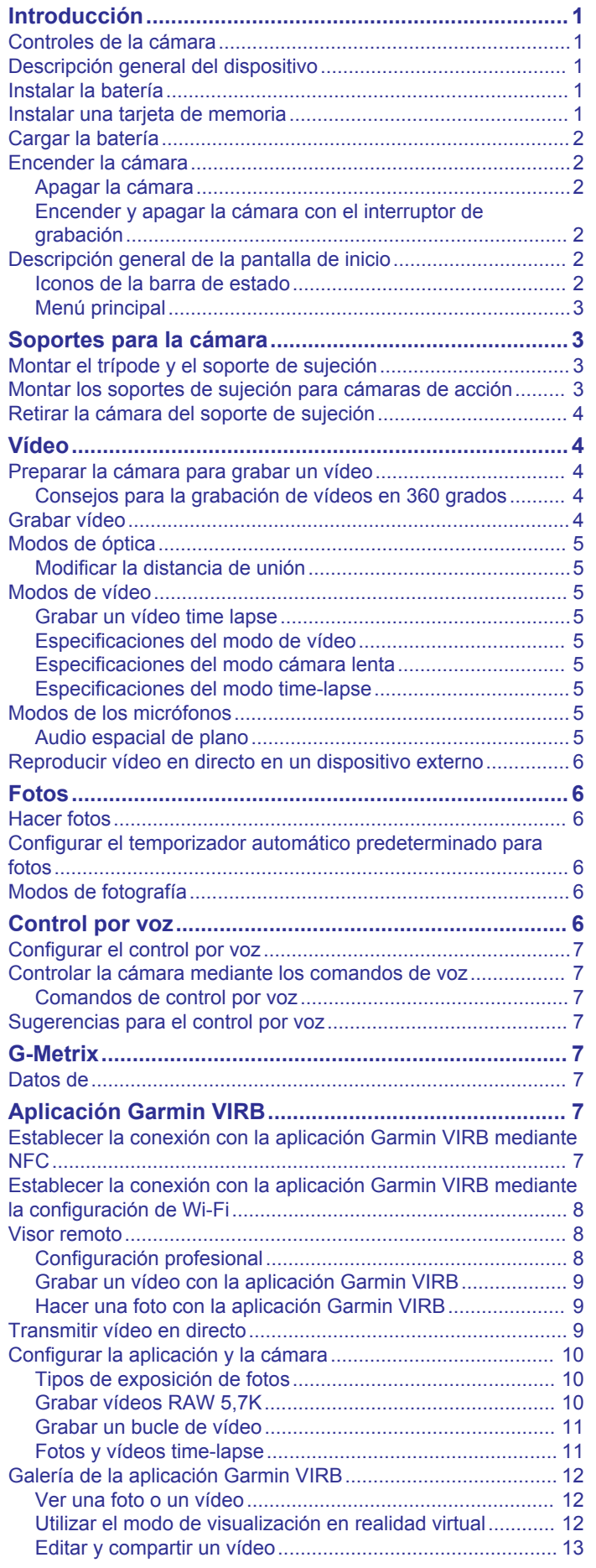

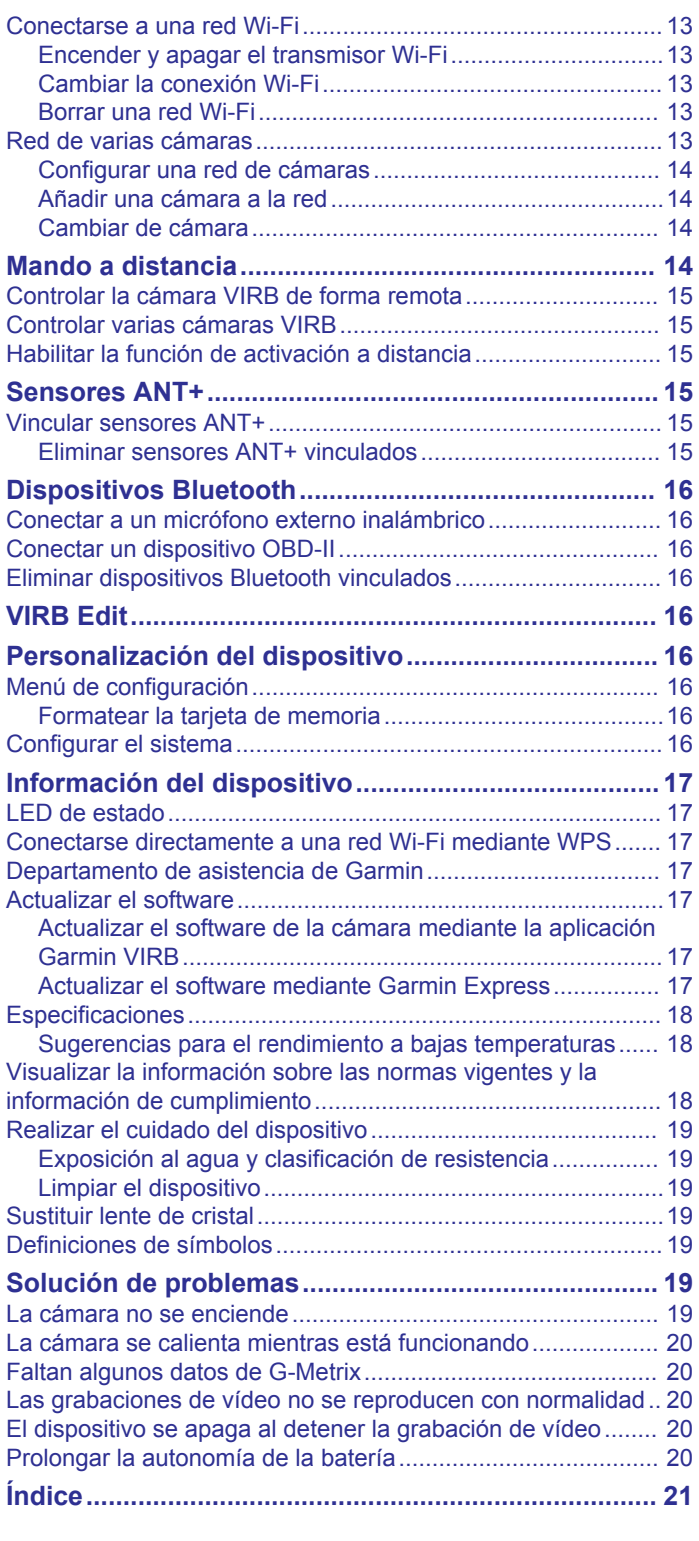

# **Introducción**

### **ADVERTENCIA**

<span id="page-4-0"></span>Consulta la guía *Información importante sobre el producto y tu seguridad* que se incluye en la caja del producto y en la que encontrarás advertencias e información importante sobre el producto.

Es responsabilidad del usuario utilizar el dispositivo de forma segura. Garmin® no se hará responsable de daños materiales, lesiones o muerte derivados del uso de este dispositivo en cualquier tipo de actividad.

# **Controles de la cámara**

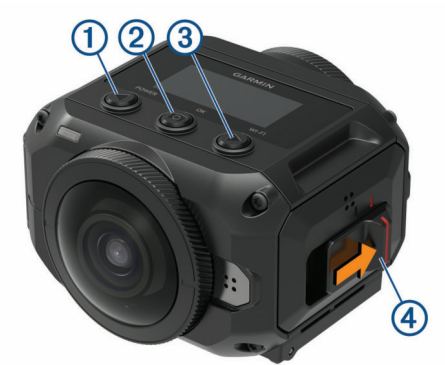

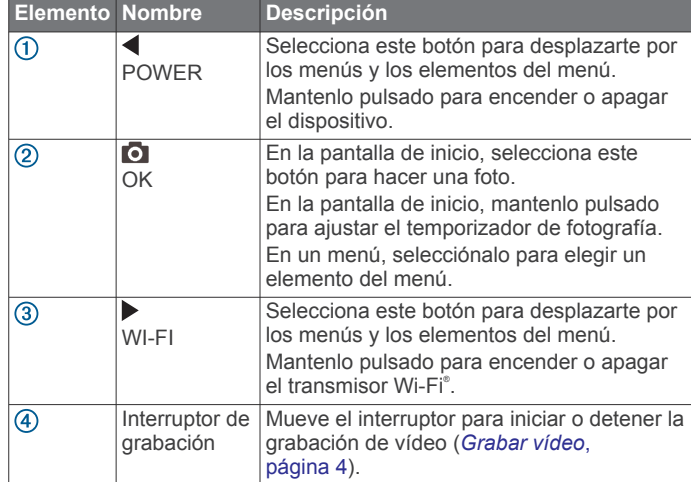

# **Descripción general del dispositivo**

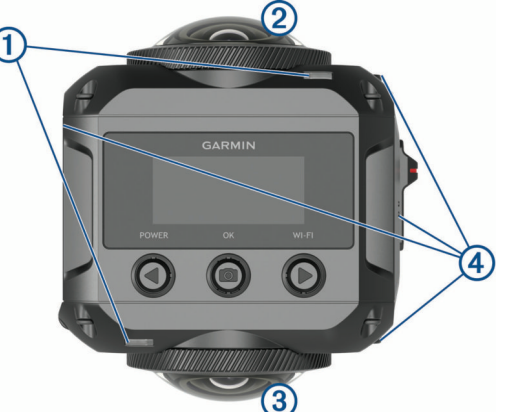

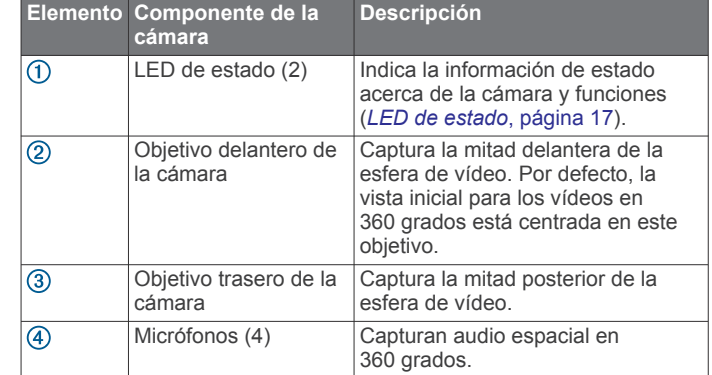

# **Instalar la batería**

### **ADVERTENCIA**

Este producto contiene una batería de ión-litio. Para evitar la posibilidad de causar daños personales o al producto derivados de la exposición de la batería a un calor extremo, guarda el dispositivo de manera que no quede expuesto a la luz solar directa.

**1** Levanta la pestaña  $\overline{0}$  para abrir la tapa del compartimento de la batería.

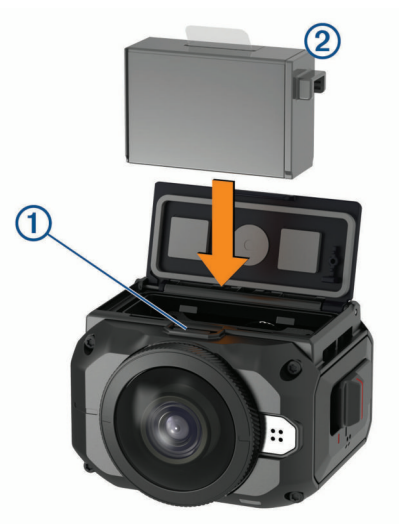

- **2** Introduce la batería 2 en el compartimento.
- **3** Cierra la tapa de la batería y presiónala hasta que se oiga un clic.

# **Instalar una tarjeta de memoria**

Debes instalar una tarjeta de memoria microSD® compatible para utilizar el dispositivo. Te recomendamos que utilices una tarieta microSD UHS-I de una marca de calidad con una velocidad de transferencia de clase U3 o superior y una capacidad de almacenamiento de hasta 128 GB. Para obtener más información acerca de las tarjetas de memoria compatibles, visita [garmin.com/VIRBcards](http://garmin.com/VIRBcards).

**1** Desliza la pestaña ① para abrir la tapa lateral.

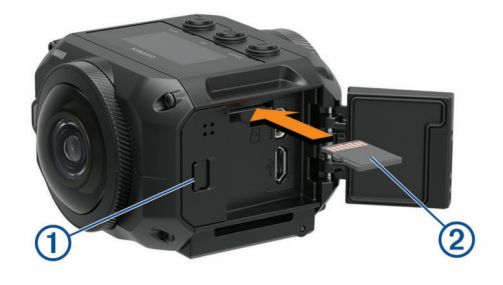

<span id="page-5-0"></span>**2** Introduce la tarjeta de memoria 2 en la ranura y presiónala hasta que se oiga un clic.

**SUGERENCIA:** la etiqueta de la tarjeta de memoria debe estar orientada hacia abajo.

**3** Cierra la tapa , y presiónala hasta que se oiga un clic.

# **Cargar la batería**

El LED de estado parpadea rápidamente cuando el nivel de carga de la batería es bajo. Puedes cargar la batería utilizando una toma de pared estándar o un puerto USB del ordenador. La cámara utiliza una batería de ión-litio extraíble.

**SUGERENCIA:** el cargador de baterías externo opcional permite cargar hasta dos baterías fuera de la cámara. Visita [garmin.com/virb](http://garmin.com/virb) si deseas adquirir un cargador de baterías y baterías de repuesto.

**NOTA:** la batería no se cargará si se encuentra fuera del rango de temperaturas de carga aprobado (*[Especificaciones](#page-21-0)*, [página 18\)](#page-21-0).

**1** Apaga la cámara.

La batería de la cámara **no** se carga mientras está encendida. Aunque la cámara puede utilizarse con una fuente de alimentación externa, la batería no se cargará hasta que se apague la cámara.

**2** Desliza la pestaña ① para abrir la tapa lateral.

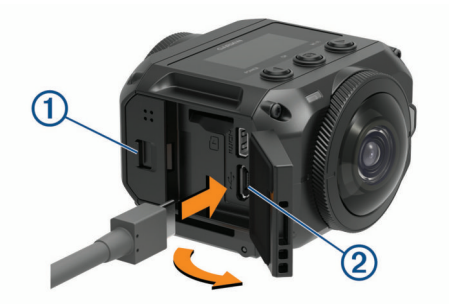

**3** Conecta el extremo pequeño del cable USB al puerto micro USB 2 de la cámara.

#### *AVISO*

Utiliza únicamente el cable micro USB suministrado u otro cable con un conector micro USB recto. No utilices cables micro USB con conector acodado. Los conectores acodados podrían dañar el puerto micro USB, ya que está ligeramente hundido.

**4** Conecta el extremo grande del cable USB a un cargador USB de pared o al puerto USB de un ordenador.

**NOTA:** para obtener los mejores resultados, se recomienda utilizar un cargador USB de pared que cuente con una salida de potencia de al menos 2 A. Existen muchos adaptadores de alimentación USB para smartphones o tabletas que pueden ser compatibles.

Cuando el dispositivo se conecta a una fuente de alimentación, un LED de estado  $\circled{3}$  se ilumina permanentemente en rojo.

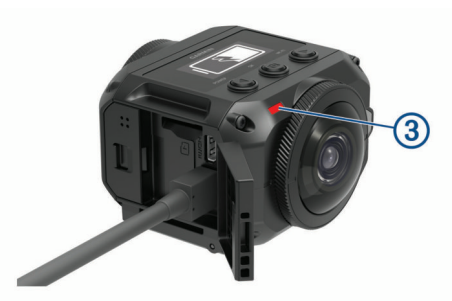

**5** Carga la batería.

La batería tarda aproximadamente dos horas en cargarse al 80 % de su capacidad, y unas tres horas en cargarse por completo. Cuando la batería esté completamente cargada, el LED de estado rojo se apagará.

# **Encender la cámara**

### Mantén pulsado **POWER**.

El LED de estado parpadeará en verde cuando la cámara esté encendida.

### **Apagar la cámara**

#### *AVISO*

Para evitar la pérdida de datos, apaga siempre la cámara antes de extraer la batería.

**NOTA:** no es posible apagar la cámara mientras se graba un vídeo.

- **1** Si es necesario, mueve el interruptor de grabación hacia atrás para detener la grabación de vídeo.
- **2** Mantén pulsado **POWER**.

La cámara guarda los datos y se apaga.

Si necesitas extraer la batería, antes de proceder, espera a que se apaguen la pantalla y el LED de estado.

### **Encender y apagar la cámara con el interruptor de grabación**

Puedes utilizar el interruptor de grabación para encender la cámara e iniciar inmediatamente la grabación de vídeo. Si enciendes la cámara con el interruptor de grabación, se apaga automáticamente cuando detienes la grabación con el interruptor de grabación. Esta función te permite iniciar y detener la grabación rápidamente, así como apagar rápidamente la cámara para ahorrar batería cuando no estés grabando.

**NOTA:** la cámara no se apaga con el interruptor de grabación a menos que utilices dicho interruptor para encenderla.

**1** Con el dispositivo apagado, mueve el interruptor de grabación hacia adelante.

El dispositivo se enciende y comienza a grabar el vídeo.

**2** Cuando hayas acabado de grabar, mueve el interruptor de grabación hacia atrás.

El dispositivo detendrá la grabación y se apagará.

# **Descripción general de la pantalla de inicio**

La página de inicio ofrece una vista rápida con datos sobre el espacio restante de la tarjeta de memoria y la configuración actual del dispositivo.

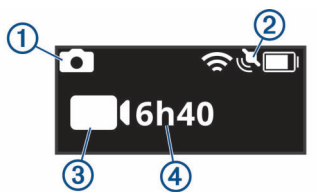

- Muestra el modo de fotografía.  $\bigcirc$
- Muestra el estado del sensor y la capacidad restante de la batería.  $\circled{2}$
- Incluye sensores ANT+®, Bluetooth®, Wi-Fi y GPS.
- Muestra el modo de vídeo.  $\binom{3}{2}$
- Muestra el espacio restante de la tarjeta de memoria para 4 grabación de vídeo.

### **Iconos de la barra de estado**

Los iconos se muestran en la parte superior de la pantalla de inicio.

• Si el icono parpadea, significa que el dispositivo está buscando señal.

<span id="page-6-0"></span>• Si el icono permanece fijo, significa que se ha adquirido la señal o que el dispositivo inalámbrico está conectado.

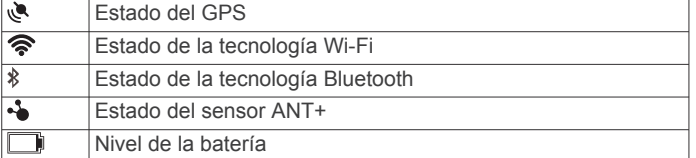

### **Menú principal**

En la pantalla de inicio, selecciona  $\triangleleft$  o  $\triangleright$  para desplazarte por el menú principal.

- **Modo vídeo**: permite definir el modo de grabación de vídeo (*[Modos de vídeo](#page-8-0)*, página 5).
- **Modo foto**: permite definir el modo de captura de fotografías (*[Modos de fotografía](#page-9-0)*, página 6).
- **Modo de óptica**: permite activar uno o ambos objetivos y definir el campo de visión (*[Modos de óptica](#page-8-0)*, página 5).
- **Inalámbrico**: permite conectarte a otros dispositivos, incluidos dispositivos móviles, sensores y micrófonos Bluetooth, sensores ANT+ y mandos a distancia y dispositivos Garmin compatibles.
- **Ajustes**: permite configurar las funciones de la cámara, modificar la configuración del sistema y ver la información del sistema (*[Menú de configuración](#page-19-0)*, página 16).

# **Soportes para la cámara**

# **Montar el trípode y el soporte de sujeción**

Puedes utilizar el soporte de sujeción para trípode universal para instalar la cámara al trípode suministrado o a un trípode para cámara estándar.

**1** Enrosca el trípode en el orificio roscado que hay en la parte inferior del soporte de sujeción para trípode.

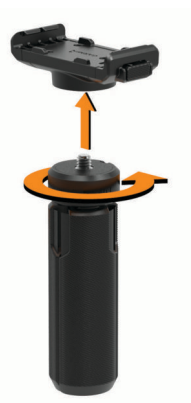

**2** Coloca un lado de la cámara en el soporte, de forma que las ranuras que hay en el lado de la cámara encajen en los dientes.

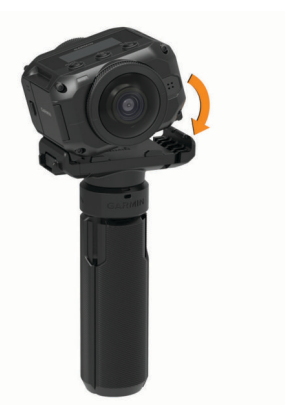

- **3** Presiona hacia abajo el otro lado de la cámara hasta que se oiga un clic.
- **4** Selecciona una opción:
	- Para realizar grabaciones sosteniendo la cámara, mantén cerradas las patas del trípode.

Cuando las patas están cerradas, el trípode funciona como una empuñadura de mano.

• Para grabar vídeo desde un punto fijo, abre las patas del trípode y coloca la cámara en el lugar desde el que quieras grabar.

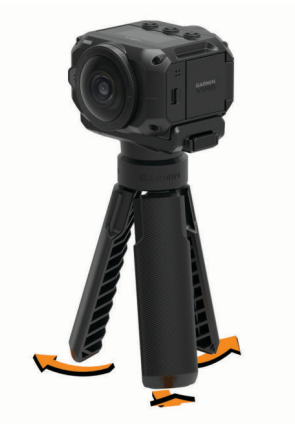

# **Montar los soportes de sujeción para cámaras de acción**

Puedes utilizar el soporte de sujeción para cámaras de acción incluido para instalar la cámara en accesorios de montaje para cámaras de acción VIRB compatibles (no incluidos). Visita [garmin.com/virb](http://garmin.com/virb) para adquirir soportes accesorios.

**1** Coloca un lado de la cámara en el soporte, de forma que las ranuras que hay en el lado de la cámara encajen en los dientes.

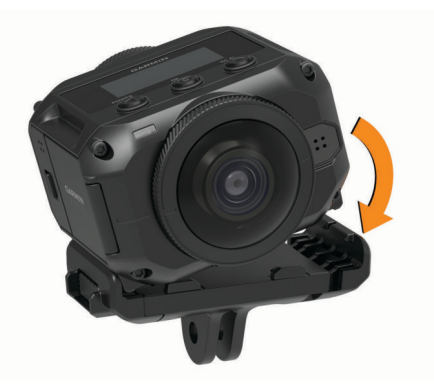

**2** Presiona hacia abajo el otro lado de la cámara hasta que se oiga un clic.

<span id="page-7-0"></span>**3** Coloca las pestañas de la parte inferior del soporte de sujeción para cámaras de acción en el soporte compatible (no incluido) y asegúralo con un tornillo de ajuste manual.

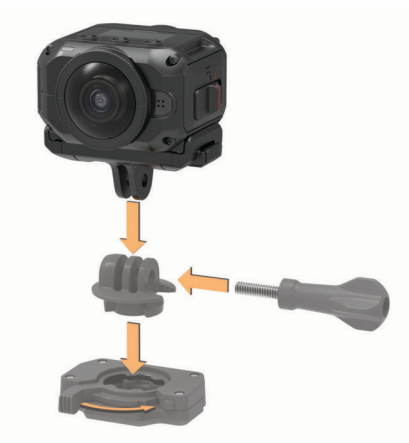

**NOTA:** es posible que algunos accesorios utilicen otro método para fijar la cámara en el soporte. Consulta las instrucciones que se proporcionan con el soporte para obtener más información.

# **Retirar la cámara del soporte de sujeción**

**1** Presiona el botón ① para abrir el soporte de sujeción.

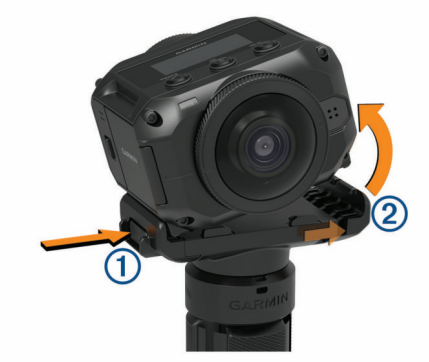

**SUGERENCIA:** ten cuidado de no aplastar u obstruir la parte deslizante del soporte de sujeción  $\overline{Q}$  cuando presiones el botón.

**2** Inclina la cámara hacia arriba por un lado y, a continuación, extráela del soporte.

# **Vídeo**

# **Preparar la cámara para grabar un vídeo**

Antes de empezar a grabar, la cámara debe configurarse correctamente para el tipo de contenido que quieres capturar.

- **1** Selecciona un modo de óptica para seleccionar el tamaño del vídeo y el objetivo o los objetivos que quieres que se utilicen (*[Modos de óptica](#page-8-0)*, página 5).
- **2** Selecciona un modo de grabación de vídeo (*[Modos de vídeo](#page-8-0)*, [página 5\)](#page-8-0).
- **3** Instala la cámara en un soporte o un trípode adecuados para el tipo de vídeo que quieres grabar (*[Soportes para la](#page-6-0)  cámara*[, página 3\)](#page-6-0).
- **4** Busca un buen lugar para grabar y coloca la cámara en una posición adecuada (*Consejos para la grabación de vídeos en 360 grados*, página 4).
- **5** Utiliza la aplicación Garmin VIRB para ver una vista previa de la cámara (*[Visor remoto](#page-11-0)*, página 8) y ajusta la configuración del vídeo (*[Configuración profesional](#page-11-0)*, [página 8\)](#page-11-0).

**6** Inicia la grabación (*Grabar vídeo*, página 4).

### **Consejos para la grabación de vídeos en 360 grados**

Es posible que la cámara VIRB 360 no se parezca a otras cámaras que hayas utilizado con anterioridad. Las cámaras convencionales capturan un campo de visión rectangular fijo, lo que requiere que las capturas se encuadren cuidadosamente y que tengas que seguir al sujeto para no perder el encuadre. La cámara VIRB 360 captura una esfera de vídeo completa de 360 grados. Esto significa que graba todo lo que sucede a su alrededor, en todas las direcciones.

Sin embargo, la captura de vídeos en 360 grados requiere algunas consideraciones especiales que pueden diferir de la grabación de vídeos tradicional.

- Coloca la cámara VIRB 360 en el centro de la acción.
- Las cámaras tradicionales, que capturan lo que tienen por delante, suelen colocarse justo en frente de la acción. Dado que la cámara VIRB 360 graba en todas las direcciones, se deben tener en cuenta todos los ángulos y, por este motivo, la cámara debe colocarse en una posición que permita grabar imágenes interesantes tanto por delante como por detrás, por encima y por debajo de la cámara.
- Evita obstaculizar cualquier parte de la esfera de vídeo. Si colocas la cámara por delante cerca de ti o próxima a una pared u otro obstáculo, podrías obstruir una parte importante
- de la esfera de vídeo que se graba. La cámara debe colocarse en un lugar donde disponga de buena visibilidad en todas las direcciones.
- Coloca la cámara con el objetivo delantero orientado hacia el sujeto principal.

Aunque la cámara graba en todas las direcciones, la vista inicial de los vídeos en 360 grados se centra en el objetivo delantero.

• Intenta colocar la cámara en una posición alta para capturar una vista más amplia y con menos obstrucciones.

Una posición más alta suele proporcionar una vista más clara y más amplia. Al grabar escenas de acción, puedes sostener la cámara en una posición más alta utilizando el trípode y la empuñadura suministrados, o puedes instalar la cámara por encima de ti utilizando el soporte para casco o para la cabeza opcionales. Al grabar un acontecimiento, puedes utilizar un trípode para colocar la cámara en una posición más alta y con visibilidad por encima de la gente o de cualquier otro obstáculo.

• Comprueba las condiciones de iluminación en todas las direcciones.

Cuando sea posible, utiliza el visor remoto de la aplicación Garmin VIRB para verificar las condiciones de iluminación de la cámara en todas las direcciones.

# **Grabar vídeo**

**NOTA:** si el nivel de batería se reduce demasiado mientras se graba un vídeo, el dispositivo detendrá la grabación automáticamente, guardará el vídeo y se apagará de forma segura. El LED de estado parpadea rápidamente cuando el nivel de carga de la batería es bajo.

**1** Mueve el interruptor de grabación hacia delante para iniciar la grabación de vídeo.

Si el dispositivo está apagado, se encenderá automáticamente. El dispositivo inicia la grabación de vídeo de inmediato y el indicador rojo se enciende.

**2** Mueve el interruptor de grabación hacia atrás para detener la grabación de vídeo.

El vídeo se guarda en la tarjeta de memoria como un archivo .mp4. Los datos del sensor G-Metrix™ se guardan en la tarjeta de memoria como un archivo .fit.

# <span id="page-8-0"></span>**Modos de óptica**

El modo de óptica determina el objetivo o los objetivos que debe utilizar la cámara para grabar el vídeo, así como el tamaño del campo de visión.

Selecciona > **Modo de óptica**.

- **360**: graba un vídeo esférico en 360 grados utilizando ambos objetivos. La cámara une automáticamente los vídeos de ambos objetivos en un único archivo de vídeo en 360 grados. La cámara graba el vídeo en 360 grados con una resolución 4K. Cuando selecciones el modo 360, tendrás que seleccionar también una distancia de unión.
- **Solo delantera, Solo trasera**: graba un vídeo 16:9 en formato rectangular utilizando un único objetivo.  $\triangleq$  o  $\blacktriangledown$  indica el objetivo activo. La cámara graba el vídeo 16:9 con una resolución de 1080p.
- **SIN PROCESAR**: graba dos archivos diferentes de vídeo hemisférico de 200 grados, uno con cada objetivo, con una resolución combinada de 5,7K. Los archivos de vídeo grabados con cada uno de los objetivos se pueden editar y compartir por separado, o se pueden unir para crear un único vídeo esférico completo utilizando el software de edición de vídeos.

### **Modificar la distancia de unión**

Cada uno de los objetivos de la cámara captura 200 grados en sentido horizontal y vertical o, lo que es lo mismo, un poco más de la mitad de la esfera. Cuando se graba vídeo en 360 grados, la cámara une las imágenes de los dos objetivos a la distancia focal ajustada y elimina las partes de las imágenes que se solapan. De esta forma se obtiene un vídeo totalmente esférico, con muy poca o nada de transición entre las imágenes de los dos objetivos.

La distancia focal que se utiliza para unir los vídeos puede adaptarse al entorno donde se realiza la grabación.

- **1** En el menú principal, selecciona **Ajustes** > **Distancia unión**.
- **2** Selecciona una distancia de unión:
	- Para grabar objetos cercanos, en interiores o en un entorno cerrado, selecciona **Cerca**. Esta opción establece la distancia de unión a aproximadamente 5 m (16 ft) para optimizar la unión de los vídeos en la mayoría de entornos.
	- Para grabar objetos lejanos, en exteriores o en un entorno grande y abierto, selecciona **Lejos**.

Esta opción establece una mayor distancia de unión para optimizar la unión de los vídeos de objetos o paisajes lejanos.

# **Modos de vídeo**

### Selecciona > **Modo vídeo**.

- **Vídeo**: graba un vídeo a velocidad normal utilizando uno o ambos objetivos, de acuerdo con la configuración del parámetro Modo de óptica (*Modos de óptica*, página 5).
- **Cámara lenta**: graba un vídeo a cámara lenta. Este modo no está disponible cuando se utiliza el modo de óptica 360.
- **Time-lapse**: graba un vídeo con lapso de tiempo utilizando el intervalo de captura de fotogramas seleccionado.

### **Grabar un vídeo time lapse**

El modo time lapse captura fotogramas individuales de vídeo a intervalos más largos y crea un vídeo que se reproduce mucho más rápidamente que en tiempo real. Puedes utilizar el modo time lapse para grabar movimientos, cambios o eventos que se desarrollen lentamente durante un periodo de tiempo prolongado.

Los vídeos time lapse se reproducen a 30 fotogramas por segundo. La duración del vídeo depende del tiempo transcurrido entre un fotograma y el siguiente. Por ejemplo, si los fotogramas

se graban con un intervalo de un segundo, cada segundo de vídeo equivale a 30 segundos de tiempo real. Si los fotogramas se graban con un intervalo de 60 segundos, cada segundo de vídeo abarca 30 minutos de tiempo real.

- **1** En el menú principal, selecciona **Modo vídeo** > **Time-lapse**.
- **2** Selecciona un intervalo de tiempo entre los fotogramas de vídeo.
- **3** Para obtener resultados óptimos, monta el dispositivo de modo que no se mueva durante la grabación.
- **4** Graba un vídeo.

### **Especificaciones del modo de vídeo**

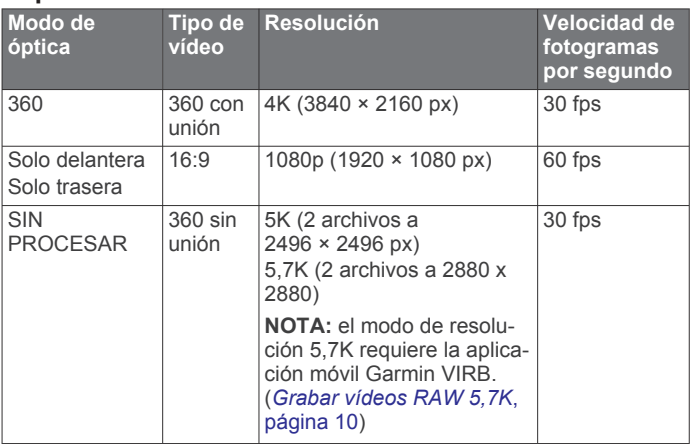

### **Especificaciones del modo cámara lenta**

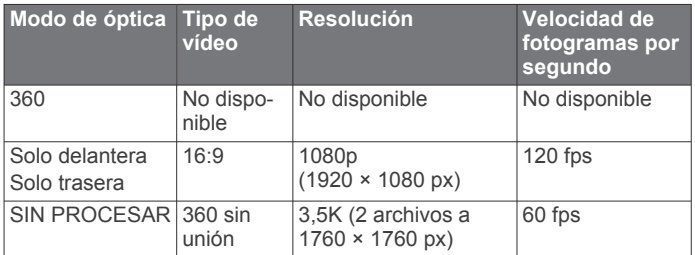

### **Especificaciones del modo time-lapse**

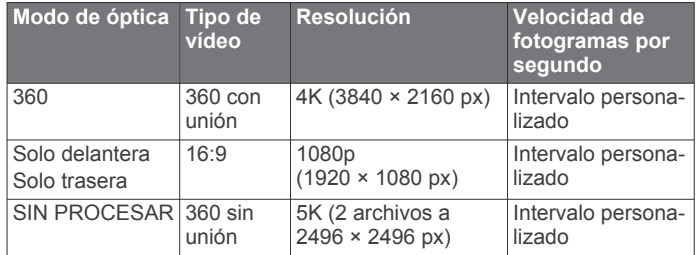

# **Modos de los micrófonos**

Puedes cambiar el modo de los micrófonos de acuerdo con el entorno donde se realice la grabación.

En el menú principal, selecciona **Ajustes** > **Micrófono**.

- **Espacial**: graba audio espacial utilizando los cuatro micrófonos (*Audio espacial de plano*, página 5). Esta opción no está disponible cuando se utilizan los modos de óptica Solo delantera o Solo trasera.
- **Solo trasera**: graba audio mono utilizando únicamente el micrófono trasero. Esta opción puede ayudar a reducir el ruido del viento.
- **Desactivado**: apaga todos los micrófonos, tanto internos como externos, y graba el vídeo sin audio.

### **Audio espacial de plano**

Cuando se utilizan ambos objetivos para grabar, la cámara también puede usar los cuatro micrófonos de esta para grabar <span id="page-9-0"></span>audio espacial de plano. El audio espacial de plano graba el sonido de ubicaciones especificas en un plano de 360 grados con respecto a tu posición. Puede representar con precisión la ubicación de un sonido en la parte frontal, posterior, izquierda o derecha de la cámara o en cualquier ubicación entre ellas. Al reproducir el vídeo en un reproductor compatible, la perspectiva de audio sigue la perspectiva de vídeo cuando giras para visualizar las diferentes partes del vídeo. El audio espacial resulta especialmente efectivo para ver un vídeo utilizando un equipo de realidad virtual.

Las siguientes especificaciones técnicas se proporcionan para que los usuarios ejecuten un procesamiento de vídeo y audio avanzado en el archivo grabado.

La cámara utiliza el cifrado de formato-B de Ambisonic para grabar audio espacial en cuatro canales de audio, en el archivo MP4.

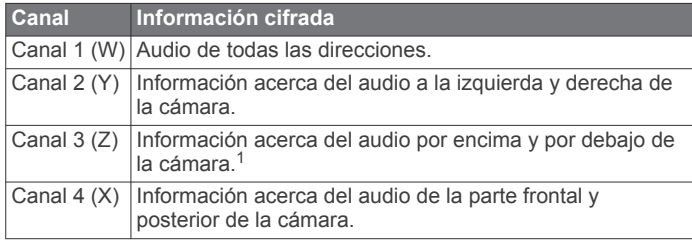

# **Reproducir vídeo en directo en un dispositivo externo**

Puedes utilizar un cable micro HDMI® para reproducir el vídeo en directo de la cámara en un dispositivo externo, como por ejemplo un dispositivo de difusión o de transmisión en directo.

**1** Desliza la pestaña  $\overline{0}$  para abrir la tapa lateral.

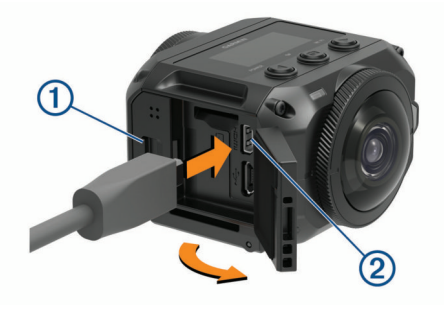

**2** Conecta el cable al puerto **VIDEO** de la cámara.

**NOTA:** no se puede conectar un cable de alimentación y un cable de vídeo al mismo tiempo. Para suministrar energía externa a la cámara durante la reproducción de vídeo, se puede utilizar un soporte opcional con fuente de alimentación. Visita [garmin.com/virb](http://garmin.com/virb) para adquirir accesorios.

**3** Conecta el otro extremo del cable al dispositivo externo.

# **Fotos**

# **Hacer fotos**

La cámara puede capturar fotos esféricas de 360 grados. El modo de fotografía se puede cambiar para capturar una única foto, una ráfaga de fotos o una serie de fotos time lapse (*Modos de fotografía*, página 6).

• Para hacer una fotografía, selecciona **o** 

Cuando finaliza el temporizador automático predeterminado, la cámara hace una o varias fotos en el modo de fotografía activo (*Configurar el temporizador automático predeterminado para fotos*, página 6).

• Para aumentar el tiempo del temporizador automático, mantén pulsado **o** hasta que se muestre el tiempo correcto en la pantalla y, a continuación, suelta  $\bullet$ .

El temporizador automático inicia la cuenta atrás y el LED de estado parpadea en amarillo. La cámara emite un pitido para avisarte cuando el temporizador automático se aproxima al final, y pita rápidamente justo antes de hacer una foto. Cuando finaliza el temporizador automático, la cámara hace una o varias fotos en el modo de fotografía activo.

Durante la grabación de un vídeo, selecciona **o**.

La cámara marcará el fotograma de vídeo actual como una foto. Puedes utilizar la aplicación VIRB Edit para guardar el fotograma marcado como un archivo de fotografía independiente (*VIRB Edit*[, página 16](#page-19-0)). Durante la grabación de un vídeo, la cámara no puede hacer ráfagas de fotos ni fotos time lapse.

# **Configurar el temporizador automático predeterminado para fotos**

El temporizador automático para fotos se puede ajustar entre 0 y 60 segundos. El temporizador automático predeterminado se activa cada vez que se pulsa o.

- **1** En el menú principal, selecciona **Ajustes** > **Temporizador**.
- **2** Selecciona un tiempo.

# **Modos de fotografía**

El modo de fotografía se puede cambiar para capturar una única foto, una ráfaga de fotos o fotos time lapse. El modo de fotografía se puede cambiar tanto desde la cámara como desde la aplicación Garmin VIRB (*[Hacer una foto con la aplicación](#page-12-0) Garmin VIRB*[, página 9](#page-12-0)). Algunas opciones solo están disponibles en la aplicación Garmin VIRB.

En la cámara, selecciona > **Modo foto**.

### **Única**

**Única**: permite realizar una única fotografía con exposición automática.

• Tipo permite definir el tipo de exposición (*[Tipos de](#page-13-0)  [exposición de fotos](#page-13-0)*, página 10). Esta opción solo está disponible en la aplicación Garmin VIRB.

### **Ráfaga**

**Ráfaga**: permite realizar rápidamente varias fotografías durante un número establecido de segundos. Este modo es ideal para capturar fotos de personas u objetos en movimiento.

• Frecuencia de ráfaga permite definir la velocidad que utiliza la cámara para hacer la secuencia de fotos.

#### **Time-lapse**

**Time-lapse**: permite capturar una serie de fotos en intervalos de tiempo o distancia establecidos.

- Tipo permite definir el tipo de vídeo time lapse. Esta opción solo está disponible en la aplicación Garmin VIRB.
- Intervalo permite definir el intervalo de tiempo entre fotos.

# **Control por voz**

La función de control por voz permite controlar la cámara mediante comandos de voz.

La función de control por voz no está disponible en todos los idiomas. Por defecto, el idioma de la función de control por voz es el mismo que el de la interfaz de software, siempre y cuando esté disponible. Sin embargo, es posible configurar un idioma diferente al del software para la función de control por voz.

<sup>1</sup> Dado que los micrófonos de VIRB 360 se encuentran en las partes frontal, posterior y laterales del dispositivo, el canal 3 (Z) se deja vacío intencionadamente para cumplir con las especificaciones de los metadatos espaciales de los reproductores de vídeo. Los sonidos que se producen por encima y por debajo de la cámara se capturan en el canal 1 (W), pero solo los sonidos que proceden de las partes frontal, trasera y laterales se reproducen posteriormente con el efecto de audio espacial completo.

# <span id="page-10-0"></span>**Configurar el control por voz**

- **1** En el menú principal, selecciona **Ajustes** > **Control por voz**.
- **2** Selecciona **Estado** para activar la tecla de activación y desactivación.
- **3** Selecciona **Idioma** y, a continuación, selecciona un idioma.
- **4** Selecciona **Prueba esto** para ver una lista con los comandos de control por voz disponibles (opcional).

Puedes controlar la cámara utilizando los comandos por voz del idioma seleccionado.

# **Controlar la cámara mediante los comandos de voz**

- **1** Di **OK, Garmin** para activar la función del control por voz. La cámara reproduce un tono para indicar que está esperando a que se pronuncie un comando.
- **2** Di un comando.

Si la cámara identifica el comando, reproduce un tono de confirmación. Si la cámara no identifica el comando, reproduce un tono de error.

### **Comandos de control por voz**

Estos comandos pueden utilizarse para controlar la cámara VIRB 360 con la voz. Antes de pronunciar un comando se debe decir OK, Garmin para activar la función de control por voz.

**Iniciar vídeo**: inicia la grabación de vídeo en el modo actual.

**Detener vídeo**: detiene la grabación de vídeo.

- **Recuérdalo**: añade un marcador al vídeo. Este comando permite marcar los momentos importantes del vídeo a medida que se producen, para que puedas localizarlos fácilmente al editar el vídeo. Este comando solo está disponible durante la grabación de un vídeo.
- **Hacer foto**: hace una única foto cuando no se está grabando vídeo, o añade un marcador al vídeo durante la grabación.
- **Activar Wi-Fi**: activa el transmisor Wi‑Fi. Esta función permite conectar la cámara a la aplicación Garmin VIRB.

**Desactivar Wi-Fi**: desactiva el transmisor Wi‑Fi.

### **Sugerencias para el control por voz**

- Habla con un tono normal y dirige la voz al dispositivo.
- Reduce los ruidos de fondo para aumentar la precisión del reconocimiento de voz.
- Antes de cada comando, di **OK, Garmin**.
- Escucha el tono que confirma que la cámara ha reconocido correctamente el comando.
- Observa el LED de estado que confirma que la cámara ha reconocido el comando.

El LED de estado parpadea en amarillo dos veces para indicar que la cámara ha reconocido el comando. El LED de estado parpadea en rojo dos veces para indicar que no se ha reconocido el comando.

# **G-Metrix**

Mediante el receptor GPS y los sensores integrados, la cámara puede detectar la fuerza G, la altura, la velocidad, la orientación y muchas otras métricas de rendimiento. Estos datos importados se guardan de forma automática como datos de G-Metrix. Puedes capturar incluso más datos de G-Metrix con una conexión inalámbrica externa de sensores ANT+, otros dispositivos Garmin y sensores compatibles con Bluetooth, como los sensores OBD-II.

Puedes usar la aplicación móvil Garmin VIRB o la aplicación de escritorio VIRB Edit para superponer datos de G-Metrix en el vídeo usando indicadores, gráficas y mucho más. Puedes

reproducir y compartir los vídeos editados de forma que muestren información sobre tu velocidad, aceleración, frecuencia cardiaca o datos de otros sensores en tiempo real.

# **Datos de**

La cámara puede registrar este tipo de datos de G-Metrix mediante los sensores integrados.

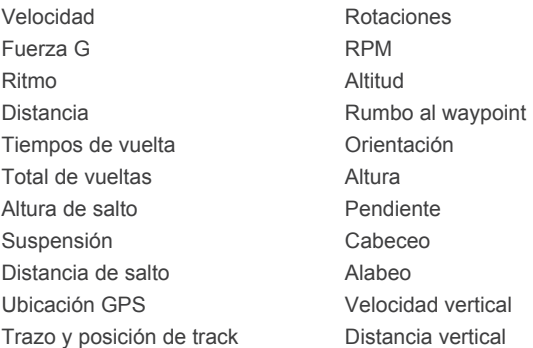

La cámara puede registrar este tipo de datos de G-Metrix mediante los sensores externos opcionales.

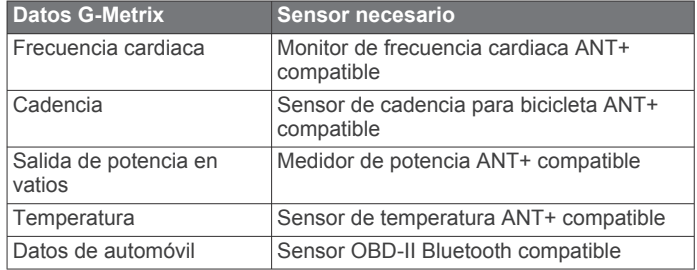

# **Aplicación Garmin VIRB**

La aplicación Garmin VIRB es el complemento perfecto para la cámara VIRB 360, ya que amplía sus funciones y características. La aplicación se conecta a la cámara mediante una conexión Wi‑Fi, y permite acceder de forma remota a las funciones básicas y avanzadas de la cámara.

- Controlar de forma remota la toma de fotos y la grabación de vídeos.
- Previsualizar las grabaciones en un visor de 360 grados en directo.
- Ajustar la imagen desde la propia pantalla con los parámetros de configuración profesional.
- Cambiar la configuración de la cámara.
- Visualizar y compartir las fotos y los vídeos grabados.
- Reproducir en directo de los vídeos de la cámara en YouTube™ o en Facebook™ (solo dispositivos Apple® ).

Puedes descargar la aplicación Garmin VIRB de forma gratuita desde Apple App Store<sup>™</sup> o desde Google Play™ Store. Para obtener más información sobre las funciones y la compatibilidad de la aplicación Garmin VIRB, visita [garmin.com/virbapp](http://garmin.com/virbapp).

# **Establecer la conexión con la aplicación Garmin VIRB mediante NFC**

Para establecer la conexión con la aplicación Garmin VIRB mediante la tecnología de comunicación de campo cercano (NFC), debes utilizar un dispositivo móvil con Android™ que disponga de ella. Si tu dispositivo móvil no es compatible con esta función, puedes establecer la conexión con la aplicación a través de la configuración de Wi‑Fi (*[Establecer la conexión con](#page-11-0) la aplicación Garmin [VIRB mediante la configuración de Wi](#page-11-0)*‑*Fi*, [página 8](#page-11-0)).

<span id="page-11-0"></span>La aplicación Garmin VIRB se conecta a la cámara VIRB 360 mediante la tecnología Wi‑Fi.

- **1** Enciende la cámara VIRB 360.
- **2** En el dispositivo móvil, comprueba que la función NFC está activada.

Generalmente, la función NFC se encuentra en la configuración de redes inalámbricas. Para obtener más información, consulta el manual del usuario del dispositivo móvil.

**3** Toca la pantalla de la cámara con la zona de NFC del dispositivo móvil.

Normalmente, la zona de NFC está situada en la parte posterior del dispositivo móvil, hacia el centro. Su ubicación varía en función del fabricante del dispositivo y del modelo. Para obtener más información, consulta el manual del usuario del dispositivo móvil.

Tras tocar la cámara, el punto de acceso Wi‑Fi de la cámara se activa, y el nombre y la contraseña del punto de acceso aparecen en la pantalla de la cámara.

**4** Desde la tienda de aplicaciones de tu dispositivo móvil, instala la aplicación Garmin VIRB y ábrela.

La aplicación busca tu cámara automáticamente y muestra un aviso de seguridad.

**5** Toca la pantalla de la cámara con la zona de NFC del dispositivo móvil.

La aplicación recibe la contraseña del punto de acceso automáticamente.

En la aplicación Garmin VIRB se muestran el visor remoto y los controles de la cámara.

En el futuro, podrás tocar la pantalla de la cámara con el dispositivo móvil para establecer la conexión con la cámara automáticamente y abrir la aplicación Garmin VIRB.

# **Establecer la conexión con la aplicación Garmin VIRB mediante la configuración de Wi**‑**Fi**

**SUGERENCIA:** si utilizas un dispositivo móvil con Android que disponga de tecnología de comunicación de campo cercano (NFC), puedes conectar la cámara más rápidamente a través de NFC (*[Establecer la conexión con la aplicación Garmin](#page-10-0) VIRB [mediante NFC](#page-10-0)*, página 7).

La aplicación Garmin VIRB se conecta a la cámara VIRB 360 mediante la tecnología Wi‑Fi. Puedes conectar la aplicación directamente a la cámara o conectar la aplicación y la cámara a la misma red inalámbrica.

- **1** Instala la aplicación Garmin VIRB desde la tienda de aplicaciones del dispositivo móvil.
- **2** En la cámara VIRB 360, accede al menú principal, selecciona **Inalámbrico** > **Wi-Fi** y, a continuación, selecciona la tecla de activación y desactivación **Wi-Fi** para activar el transmisor Wi‑Fi.

**SUGERENCIA:** también puedes mantener pulsado durante dos segundos para activar y desactivar rápidamente el transmisor Wi‑Fi.

La cámara transmite un punto de acceso Wi‑Fi. El nombre del punto de acceso y la contraseña aparecen en la pantalla de la cámara. Mientras el transmisor Wi‑Fi está activado, se muestra  $\hat{\mathcal{F}}$  en la pantalla de inicio y el LED de estado parpadea periódicamente en color azul.

- **3** Si utilizas un dispositivo móvil Apple, accede a la configuración Wi‑Fi del dispositivo móvil y conéctalo al punto de acceso de la cámara utilizando el nombre y la contraseña indicados en la pantalla de la cámara.
- **4** En el dispositivo móvil, inicia la aplicación Garmin VIRB. La aplicación buscará la cámara.

**5** Si utilizas un dispositivo móvil con Android, introduce la contraseña del punto de acceso de la cámara cuando se muestre el aviso de seguridad.

**SUGERENCIA:** el nombre del punto de acceso y la contraseña aparecen en la pantalla de la cámara.

La aplicación se conectará a la cámara.

La primera vez que conectes la cámara, la aplicación te solicitará que la conectes a una red inalámbrica situada en las proximidades.

**6** Sigue las instrucciones en pantalla para conectar la cámara y la aplicación a una red Wi‑Fi (opcional).

También puedes conectarla manualmente a una red Wi‑Fi más adelante (*[Conectarse a una red Wi](#page-16-0)*‑*Fi*, página 13).

En la aplicación Garmin VIRB se muestran el visor remoto y los controles de la cámara.

# **Visor remoto**

Cuando la aplicación Garmin VIRB está conectada a la cámara, en la aplicación se muestra el visor remoto.

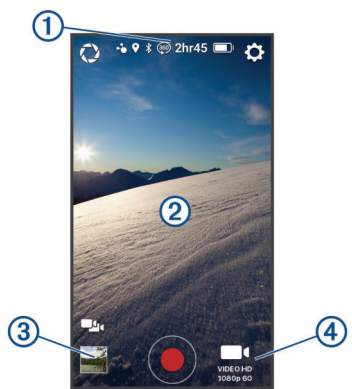

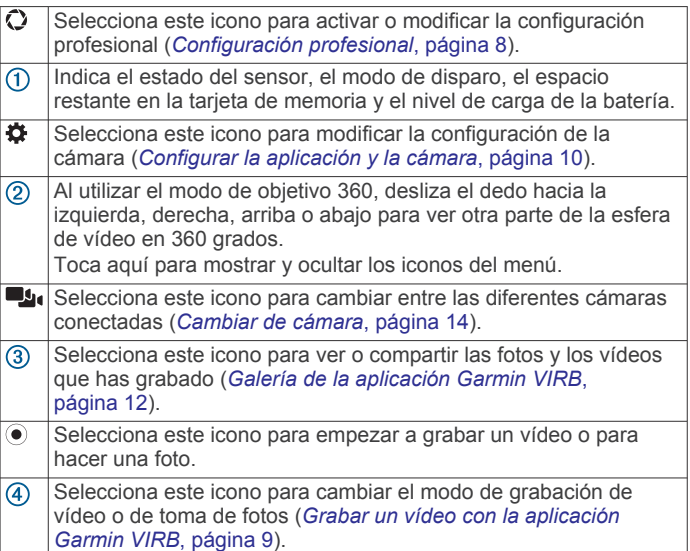

### **Configuración profesional**

En el visor de la aplicación Garmin VIRB, selecciona  $Q$ .

**SUGERENCIA:** mientras la configuración profesional esta activada, puedes deslizar el dedo hacia la izquierda desde el visor para ver rápidamente o cambiar la configuración profesional actual.

- : activa y desactiva la configuración profesional. Cuando se desactiva la configuración profesional, la máquina entra en el modo automático. Cuando la configuración profesional está desactivada, tus preferencias se guardan y se restauran cuando se vuelve a activar la configuración profesional.
- **Sesgo de la exposición**: establece el sesgo de exposición. El sesgo de exposición afecta al nivel de brillo.
- <span id="page-12-0"></span>**ISO Límite ISO**: establece el nivel máximo de sensibilidad y ruido de imagen. La cámara utiliza automáticamente el nivel óptimo de ISO para las condiciones de iluminación, hasta este máximo. Los valores ISO más altos tienen un ruido de imagen o una borrosidad más visibles. Los valores ISO más altos son ideales para entornos con luz baja o interiores. Los valores ISO más bajos son mejores en condiciones de luz solar. Puedes utilizar la opción 6400 para un vídeo con mayor brillo en luz baja, la opción 1600 para un brillo moderado en luz baja o la opción 400 para un vídeo más oscuro en luz baja.
- **Curva de color**: establece la paleta de colores. Puedes utilizar la opción Intenso para una paleta de colores más brillantes o la opción Neutro para una paleta de colores más neutros.
- **Nitidez**: establece el nivel de nitidez. Puedes utilizar la opción Alta para una apariencia más definida, la opción Media para una nitidez moderada o la opción Baja para una apariencia más suave.
- $★$  **Balance de blancos**: ajusta el tono de color en función de los alrededores. El dispositivo puede ajustar automáticamente el balance de blancos o bien puedes ajustarlo tú manualmente. Puedes utilizar la opción 2800K para la luz incandescente, la opción 4000K para la luz fluorescente, la opción 5000K para la luz del día, la opción 6500K para condiciones soleadas o la opción 7500K para cielos nubosos.
- **Bloqueo de la exposición**: activa o desactiva el bloqueo de exposición en los vídeos. Puedes activar el bloqueo de exposición para garantizar una sensibilidad a la luz consistente en la grabación de vídeo. Al grabar un vídeo time lapse, esta función ayuda a eliminar los fotogramas dispersos con imágenes ligeramente más brillante u oscuras.
- **Equilibrio de exposición**: permite definir el objetivo o los objetivos que deben utilizarse para determinar el nivel de exposición. La cámara permite configurar niveles de exposición diferentes para cada objetivo, o un único nivel de exposición basado en el objetivo delantero, el trasero o ambos. El uso de niveles de exposición independientes puede mejorar la exposición de cada objetivo cuando las condiciones de iluminación son diferentes en cada uno de ellos. El uso de un único nivel de exposición mejora la unión y la combinación de las imágenes de los dos objetivos, lo que dota a la esfera de vídeo de un aspecto más homogéneo y consistente.

### **Grabar un vídeo con la aplicación Garmin VIRB**

- **1** Desde el visor, selecciona el icono del modo de disparo en la esquina inferior derecha.
- 2 Selecciona ■
- **3** Selecciona un modo de vídeo:
	- Para grabar un vídeo a velocidad normal, selecciona **Vídeo**.
	- Para grabar un vídeo a cámara lenta, selecciona **Cámara lenta**.
	- Para grabar un vídeo time lapse, selecciona **Time-lapse**  y, a continuación, selecciona un intervalo para la captura de fotogramas (*[Grabar un vídeo time lapse](#page-8-0)*, página 5).
- 4 Selecciona  $\odot$  para iniciar la grabación.
- **5** Cuando hayas terminado, selecciona  $\bullet$  para detener la grabación.

### **Hacer una foto con la aplicación Garmin VIRB**

- **1** En el visor, selecciona el icono del modo disparo.
- **2** Selecciona **O** y, a continuación, selecciona un modo de fotografía (*[Modos de fotografía](#page-9-0)*, página 6).
- **3** Configura los parámetros del modo de fotografía (opcional).
- **4** Selecciona el botón Atrás o toca cualquier punto del fondo del visor para cerrar el menú.
- 5 Selecciona ...

La cámara hace una o varias fotos, según el modo de fotografía que esté activado.

# **Transmitir vídeo en directo**

### *AVISO*

Las transmisiones en directo pueden tener muchos espectadores. Por este motivo, debes tener precaución con ellas.

Tienes la responsabilidad de respetar todas las leyes y restricciones que regulan las transmisiones en directo en tu región.

Para poder realizar transmisiones en directo, la aplicación debe cargar grandes cantidades de datos. Se aplicarán los cargos y límites de datos habituales de tu operador o proveedor de servicios de Internet. Ponte en contacto con tu operador o proveedor de servicios de Internet para obtener más información sobre los cargos o los límites de datos.

Para poder transmitir vídeo en directo, la cámara debe estar conectada a un dispositivo Apple por medio de la aplicación Garmin VIRB y debe disponer de una conexión activa a Internet. La función de transmisión en directo no está disponible para dispositivos móviles Android.

Puedes utilizar la aplicación Garmin VIRB para transmitir vídeos en directo en redes sociales, incluidas Facebook y YouTube. Se pueden transmitir vídeos en 360 grados o vídeos estándar de 16:9 grabados con un único objetivo.

- **1** Conecta la cámara a la aplicación Garmin VIRB.
- **2** En la aplicación Garmin VIRB, selecciona el icono del modo de disparo en la esquina inferior derecha y, a continuación, selecciona **Transmitir en directo**.
- **3** Selecciona una opción:
	- Para transmitir vídeo en YouTube, selecciona **YouTube**, luego selecciona **Iniciar sesión con Google** y, a continuación, sigue las instrucciones en pantalla para iniciar sesión con tu cuenta de Google™.
	- Para transmitir vídeo en Facebook, selecciona **Facebook**, luego selecciona **Iniciar sesión en Facebook** y, a continuación, sigue las instrucciones en pantalla para iniciar sesión con tu cuenta de Facebook.
- **4** Selecciona una o varias opciones para editar los detalles de la transmisión:
	- Para cambiar el título de la transmisión, selecciona **Título**.
	- Para introducir una descripción para la transmisión, selecciona **Descripción**.
	- Para cambiar la resolución de la transmisión, selecciona **Resolución**.

**NOTA:** cuanto más alta sea la resolución, mayor será la velocidad de conexión a Internet necesaria y más datos se consumirán.

• Para cambiar la configuración de privacidad de la transmisión, selecciona **Privacidad**.

#### *AVISO*

Las opciones de privacidad de la transmisión disponibles y aplicadas dependen de la red social correspondiente. Las transmisiones de vídeo y datos a través de Internet pueden ser visualizadas por terceros. Garmin no asume ninguna responsabilidad en relación con la privacidad de tus datos o vídeos.

• Para cerrar la sesión de tu cuenta o iniciar sesión con otra cuenta, selecciona **Cerrar sesión**.

- <span id="page-13-0"></span>**5** Selecciona la imagen del visor para cerrar el menú.
- **6** Selecciona **INICIAR TRANSMISIÓN EN DIRECTO** para iniciar la transmisión.

# **Configurar la aplicación y la cámara**

La aplicación Garmin VIRB puede utilizarse para modificar la configuración de vídeo, de fotografía y del sistema de la cámara VIRB conectada. También permite modificar la configuración y ver la información del software de la aplicación Garmin VIRB.

Desde el visor, selecciona  $\alpha$ .

- **Nombre descriptivo**: permite definir el nombre de identificación de la cámara para otros dispositivos Bluetooth.
- **Modo de óptica**: permite definir el modo de óptica para la cámara conectada (*[Modos de óptica](#page-8-0)*, página 5).
- **Audio de vista previa en directo**: reproduce el audio grabado en directo por el micrófono de la cámara a través de los altavoces del dispositivo móvil.
- **Nombre y contraseña de red**: permite definir el nombre de red (SSID) y la contraseña para el punto de acceso de la cámara.
- **Conexiones Wi-Fi**: permite conectar la cámara a un punto de acceso Wi‑Fi, ver las redes Wi‑Fi guardadas y borrar las redes Wi‑Fi guardadas.
- **Comprobar actualizaciones**: permite descargar e instalar actualizaciones de software para la cámara conectada.
- **Localizar cámara**: hace que la cámara conectada emita un tono repetidamente. Esto es muy práctico para identificar una cámara en concreto cuando hay varias cámaras conectadas. También puede ayudarte a encontrar una cámara perdida.
- **Modo vídeo**: permite definir el modo de vídeo (*[Modos de vídeo](#page-8-0)*, [página 5\)](#page-8-0).
- **Resolución**: permite definir la resolución de vídeo al utilizar el modo de óptica RAW.
- **Tipo**: permite definir el tipo de intervalo de lapso de tiempo (*[Grabar un vídeo time lapse o Travelapse](#page-14-0)*, página 11).
- **Intervalo**: establece el intervalo de tiempo entre fotogramas de vídeo para el modo time-lapse o el intervalo de distancia entre fotogramas de vídeo para el modo Travelapse™.
- **Bucle**: permite grabar un bucle de vídeo y definir la duración de la grabación en bucle (*[Grabar un bucle de vídeo](#page-14-0)*, [página 11\)](#page-14-0).
- **Corrección de objetivo de vídeo**: permite a la cámara corregir la distorsión, como la curvatura o la ampliación no deseadas, en los bordes del vídeo. Esta opción solo está disponible para los modos de 16:9 grabados con un único objetivo.
- **Modo de fotografía**: permite definir el modo de fotografía (*[Modos de fotografía](#page-9-0)*, página 6).
- **Temporizador**: permite definir el temporizador automático para fotos entre 0 y 60 segundos.
- **Corrección de objetivo foto**: permite a la cámara corregir la distorsión, como la curvatura o la ampliación no deseadas, en los bordes de la foto. Esta opción solo está disponible para los modos de 16:9 grabados con un único objetivo.
- **Frecuencia de ráfaga**: establece la velocidad a la que la cámara captura la secuencia de fotos en modo ráfaga.
- **Tipo**: permite definir el tipo de exposición para las fotografías (*Tipos de exposición de fotos*, página 10).
- **Tiempo de exposición**: establece el tiempo de exposición al capturar fotos o fotos time-lapse por la noche.
- **Límite ISO**: establece el nivel máximo de sensibilidad y ruido de imagen para fotos nocturnas. La cámara utiliza automáticamente el nivel óptimo de ISO para las condiciones de iluminación, hasta este nivel máximo. Los valores ISO más altos proporcionan una imagen más brillante en

entornos con poca iluminación, pero muestran un ruido o una borrosidad más visibles.

- **Intervalo**: establece el intervalo de tiempo entre fotos para el modo time-lapse o el intervalo de distancia entre fotos para el modo Travelapse.
- **Modo de duración**: establece la duración para el modo de lapso de tiempo extendido. Puedes capturar de manera continua o establecer una duración personalizada.
- **Modo de hora de inicio**: establece la hora de inicio para el modo de lapso de tiempo extendido. Puedes empezar a capturar ahora o establecer una hora de inicio personalizada.
- **GPS**: permite que la cámara pueda determinar tu ubicación, velocidad y altitud utilizando las señales de los satélites GPS. Cuando este parámetro está activado, la cámara incluye la información GPS en los datos de G-Metrix cuando se graba un vídeo o se hace una foto.

**NOTA:** cuando el ajuste GPS está activado, la cámara registra los datos de posición GPS en todo momento. Garmin no recopila estos datos.

- **Luz de grabación**: permite apagar y encender el LED de grabación. Esta función puede resultar útil para eliminar la luz ambiental del LED al grabar en lugares poco iluminados.
- **Tonos**: permite activar y desactivar los tonos de la cámara. Cuando este parámetro está activado, se utilizan tonos para indicar las diferentes acciones y estados de la cámara, como por ejemplo la captura de una fotografía, el inicio de la grabación o la conexión a un dispositivo.
- **Auto apagado**: permite a la cámara acceder al modo bajo consumo cuando no se ha utilizado durante un periodo de tiempo determinado.
- **Micrófono**: permite cambiar el modo del micrófono y apagar los micrófonos (*[Modos de los micrófonos](#page-8-0)*, página 5).
- **Formato**: permite establecer el formato de vídeo regional como NTSC o PAL. El formato de vídeo afecta a las opciones de velocidad de fotograma de vídeo (FPS) disponibles para algunos modos de vídeo.
- **Unidades**: permite definir las unidades de medida que se utilizan para visualizar los datos G-Metrix en la aplicación Garmin VIRB.
- **Acerca de**: muestra información sobre la aplicación Garmin VIRB, incluidos la versión, la información de la licencia y el acuerdo de privacidad.
- **Suprimir temporalmente los datos de aplicaciones**: elimina algunos datos temporales generados por la aplicación para mejorar el rendimiento de esta, como miniaturas de fotos o vídeos. Al borrar datos temporales de aplicaciones, no se borran todos los datos de usuario de la aplicación.

### **Tipos de exposición de fotos**

Puedes usar varios tipos de exposición de fotos para hacer fotos únicas.

- **Estándar**: hace una única foto con la exposición estándar. Esta opción es útil para la mayoría de fotos realizadas durante el día.
- **Noche**: hace una única foto de exposición prolongada. Esta opción es útil para hacer fotos en condiciones de luz baja.
- **Horquillado**: toma tres fotos consecutivas automáticamente usando tres valores de exposición diferentes (horquillado de exposición). Esta opción es útil para componer fotografías de alto rango dinámico (HDR) de forma manual.
- **HDR**: hace una foto HDR, que utiliza varios niveles de exposición, para capturar más detalles en áreas oscuras o iluminadas de la imagen.

### **Grabar vídeos RAW 5,7K**

La aplicación Garmin VIRB permite configurar la cámara para grabar vídeos RAW con una frecuencia de bits alta y resolución <span id="page-14-0"></span>5,7K. Este modo permite grabar el máximo nivel de detalle en todas las direcciones.

En el modo RAW, la cámara graba archivos de vídeo hemisférico separados para cada uno de los objetivos. Estos archivos se pueden unir con el software de edición de vídeos para crear un vídeo esférico.

**NOTA:** el modo 5,7K es muy exigente y requiere todo el potencial de la cámara. Por este motivo, tanto la duración de la batería como el tiempo de grabación de la tarjeta de memoria y la capacidad de la cámara para funcionar en entornos a altas temperaturas se verán reducidos. Como medida de protección frente al sobrecalentamiento, la cámara se apaga automáticamente si la temperatura interior excede los límites de temperatura de funcionamiento.

- **1** Conecta la cámara a la aplicación Garmin VIRB.
- **2** En el visor de la aplicación, selecciona  $\bullet$  > Modo de óptica > **SIN PROCESAR**.
- **3** Desplázate a la sección **Configuración de vídeo** y selecciona **Resolución** > **5.7K**.

### **Grabar un bucle de vídeo**

Puedes utilizar la aplicación Garmin VIRB para configurar la cámara para grabar un bucle de vídeo. La grabación en bucle te permite grabar vídeo de manera continua, pero guardar únicamente la secuencia de vídeo más reciente. Puedes seleccionar el número de minutos de vídeo que deseas guardar. Esto te permite ahorrar espacio de almacenamiento cuando deseas capturar únicamente los momentos clave, pero no te interesa guardar la grabación completa de la actividad. Se trata de una función muy útil cuando se utiliza el dispositivo como grabador de conducción o cuando quieres guardar únicamente lo más destacado de un evento.

- **1** Conecta la cámara a la aplicación Garmin VIRB.
- **2** En el visor de la aplicación, selecciona  $\bullet$  > Bucle.
- **3** Selecciona el número de minutos de vídeo que deseas guardar.
- **4** Inicia la grabación de vídeo.

La secuencia más reciente se guarda en la tarjeta de memoria, hasta el número de minutos que hayas seleccionado en el paso 2.

#### **Fotos y vídeos time-lapse**

Puedes usar varios modos time-lapse para capturar una serie de fotos o fotogramas de vídeo en un intervalo establecido.

- **Estándar**: el modo time-lapse estándar captura una serie de fotos o fotogramas de vídeo en un intervalo de tiempo establecido. Este modo es útil para la mayoría de fotos o vídeos time-lapse de día y para cuando deseas iniciar y detener la grabación time-lapse de forma manual.
- **Extendido**: el modo time-lapse extendido toma una serie de fotos en un intervalo de tiempo más largo, con una duración y un tiempo de inicio automáticos opcionales. Mientras se está utilizando el modo time-lapse extendido, la cámara entra en modo de bajo consumo entre tomas para aumentar la autonomía de la batería. Este modo es útil cuando deseas tomar fotos time-lapse durante un periodo de tiempo prolongado o cuando no puedes ir hasta la cámara para iniciar y detener la grabación time-lapse de forma manual.

**NOTA:** este modo solo está disponible para fotografías.

**Noche**: el modo time-lapse de noche toma una serie de fotos de exposición prolongada en un intervalo de tiempo establecido. Este modo es útil para tomar fotos time-lapse en condiciones de luz baja o para tomar una serie de fotografías de exposición prolongada en una ubicación fija.

**NOTA:** este modo solo está disponible para fotografías.

**Travelapse**: el modo Travelapse toma una serie fotos o fotogramas de vídeo a un intervalo de distancia determinada en kilómetros o millas. Este modo es útil para capturar una serie de fotografías durante una ruta larga por carretera.

#### *Grabar un vídeo time lapse o Travelapse*

Puedes utilizar la aplicación Garmin VIRB para configurar el modo de grabación time lapse de la cámara. El modo time lapse captura fotogramas individuales de vídeo a intervalos más largos y crea un vídeo que se reproduce mucho más rápidamente que en tiempo real. Puedes grabar un vídeo time lapse estándar o un vídeo Travelapse.

El modo time lapse estándar captura fotogramas de vídeo individuales a intervalos de tiempo definidos, y resulta muy útil para grabar movimientos, cambios o eventos que se desarrollan lentamente durante un periodo de tiempo prolongado.El modo Travelapse captura fotogramas de vídeo a un intervalo de distancia determinada. Por ejemplo, puedes capturar un fotograma de vídeo para cada kilómetro o milla que recorras en una ruta por carretera. De esta forma, podrás grabar y compartir un breve vídeo de todo el viaje y de los lugares por los que has pasado.

- **1** Utiliza un trípode o un soporte adecuados para instalar la cámara en una posición fija.
- **2** Conecta la cámara a la aplicación Garmin VIRB.
- **3** En el visor de la aplicación, selecciona  $\ddot{\Omega}$  > Modo vídeo > **Time-lapse**.
- **4** Selecciona **Tipo** y, a continuación, selecciona una opción.
	- Para grabar vídeos time lapse estándar, selecciona **Estándar**.
	- Para utilizar la grabación por intervalos de distancia, selecciona **Travelapse**.
- **5** Selecciona **Intervalo** y, a continuación, selecciona un intervalo de tiempo o de distancia entre un fotograma y el siguiente.
- **6** Inicia la grabación del vídeo. La cámara grabará fotogramas de vídeo en los intervalos seleccionados.

#### *Hacer fotos time-lapse con la aplicación Garmin VIRB*

- **1** Conecta la cámara a la aplicación Garmin VIRB.
- **2** Desde el visor de la aplicación, selecciona  $\bullet$  > Modo de **fotografía** > **Time-lapse**.
- **3** Selecciona **Tipo** > **Estándar**.
- **4** Selecciona **Intervalo**, y selecciona un intervalo de tiempo entre fotografías.
- 5 En la cámara, selecciona **O**.

La cámara realiza una serie de fotografías en el intervalo seleccionado. La pantalla muestra el tiempo transcurrido y el LED parpadea en rojo cada vez que la cámara captura una foto.

**6** Selecciona **d** de nuevo para dejar de capturar fotos.

#### *Tomar fotos time-lapse extendido*

- **1** Conecta la cámara a la aplicación Garmin VIRB.
- **2** Desde el visor de la aplicación, selecciona  $\bullet$  > Modo de **fotografía** > **Time-lapse**.
- **3** Selecciona **Tipo** > **Extendido**.
- **4** Selecciona **Modo de hora de inicio** y la hora del día en la que la cámara debería empezar a capturar fotos time-lapse. Si seleccionas Ahora, la cámara empieza a tomar fotos inmediatamente después de seleccionar el botón para hacer fotos.
- **5** Selecciona **Intervalo**, y selecciona un intervalo de tiempo entre fotografías.
- **6** Selecciona **Modo de duración** y el tiempo durante el cual la cámara debería continuar haciendo fotos.

<span id="page-15-0"></span>Si seleccionas Continuo, la cámara continúa tomando fotos hasta que la detengas de forma manual.

- **7** Apunta la cámara a la escena de las fotos time-lapse.
- 8 En la cámara, selecciona **o**

En el tiempo de inicio, el dispositivo toma una serie de fotos en el intervalo seleccionado. La cámara deja de capturar fotos automáticamente después de que haya transcurrido la duración seleccionada.

**NOTA:** la cámara parece estar apagada mientras está tomando fotos time-lapse extendido. La pantalla, el LED y otras funciones están desactivadas para ahorrar energía, pero la cámara continúa haciendo fotos.

**9** Si deseas dejar de hacer fotos de forma manual, mantén pulsado **POWER** para encender la cámara y selecciona **o**.

### *Tomar fotos time-lapse de noche*

Cuando tomes fotos time-lapse de noche, debes fijar la cámara a un soporte estable y dar tiempo para comprobar la configuración de fotografía.

- **1** Conecta la cámara a la aplicación Garmin VIRB.
- **2** Desde el visor de la aplicación, selecciona  $\bullet$  > Modo de **fotografía** > **Time-lapse**.
- **3** Selecciona **Tipo** > **Noche**.
- **4** Selecciona **Intervalo**, y selecciona un intervalo de tiempo entre fotografías.
- **5** Selecciona **Tiempo de exposición**, y selecciona un tiempo de exposición para cada foto.

Debes seleccionar un tiempo de exposición más largo para condiciones de iluminación más oscuras o si quieres capturar el efecto de movimiento en tu imagen.

- **6** Selecciona **Límite ISO** y luego una opción adecuada para las condiciones de iluminación.
- **7** Fija la cámara a un soporte estable o ajústala a una superficie estable.

Evitar que la cámara se mueva ayuda a reducir la borrosidad en las fotos con tiempos de exposición más largos.

8 En la cámara, selecciona **o** 

La cámara realiza una serie de fotografías en el intervalo seleccionado.

- **9** Comprueba las primeras fotos para verificar que la configuración de fotografía es correcta para las condiciones de iluminación (opcional).
- 10 Selecciona **de** nuevo para dejar de capturar fotos.

# **Galería de la aplicación Garmin VIRB**

La aplicación Garmin VIRB puede utilizarse para ver, editar y compartir los vídeos y las fotos que hay almacenados en la cámara.

Con la cámara conectada a la aplicación, accede al visor y selecciona la imagen en miniatura en la esquina inferior izquierda.

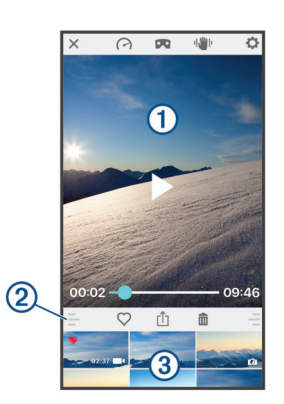

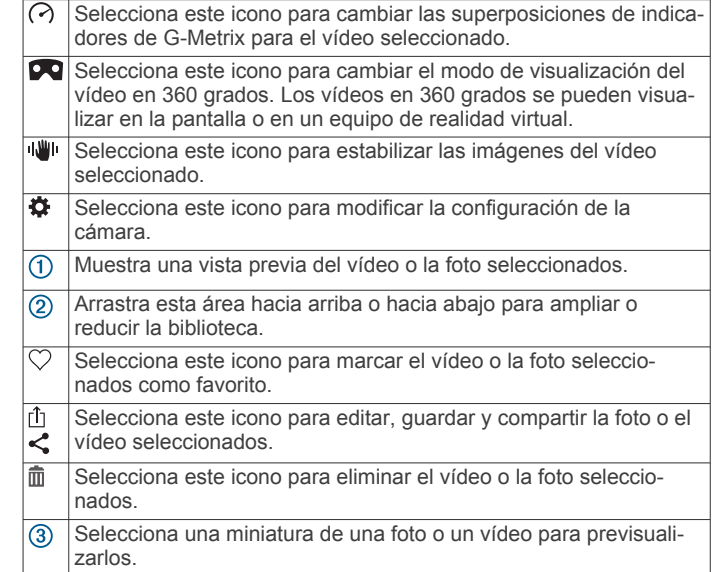

### **Ver una foto o un vídeo**

- **1** En el visor de la aplicación Garmin VIRB, selecciona la imagen en miniatura en la esquina inferior izquierda.
- **2** En la biblioteca que se muestra en la mitad inferior de la galería, selecciona la miniatura de un vídeo o una foto.

Se mostrará una vista previa del elemento seleccionado.

**NOTA:** la aplicación no puede reproducir ni abrir la vista previa de los vídeos grabados en el modo RAW. Los vídeos RAW se pueden ver y editar con la aplicación de escritorio VIRB Edit.

- **3** Selecciona una opción:
	- Toca en cualquier punto de la imagen de vista previa para ver el vídeo o la foto en pantalla completa.
	- Gira el dispositivo móvil para ver el elemento en formato horizontal o vertical.
	- Al visualizar contenido esférico en 360 grados, arrastra la imagen para ver diferentes partes de la esfera del vídeo o la foto.
	- Para ver un vídeo, selecciona para iniciar la reproducción.

### **Utilizar el modo de visualización en realidad virtual**

Los vídeos esféricos en 360 grados pueden verse en modo de realidad virtual. El modo de realidad virtual permite ver diferentes partes de la esfera de vídeo moviendo el teléfono. De esta forma podrás experimentar el vídeo de una manera diferente y descubrir nuevos detalles cada vez que lo veas. Si el vídeo se grabó con audio espacial, la perspectiva de audio cambia junto con la vista de la esfera de vídeo.

Si quieres disfrutar de una experiencia aún más envolvente, puedes ver el vídeo en un equipo de realidad virtual compatible con la plataforma de realidad virtual Google Cardboard™, y utilizar auriculares para experimentar a fondo los efectos del audio espacial.

- **1** Selecciona un vídeo en 360 grados en la galería de la aplicación Garmin VIRB.
- 2 Selecciona **DO**
- **3** Selecciona una opción:
	- Para ver el vídeo en un equipo de realidad virtual, selecciona **Cardboard VR** y coloca el dispositivo en el equipo de realidad virtual.

Esta opción requiere un equipo compatible con la plataforma de realidad virtual Google Cardboard.

• Para ver el vídeo únicamente en la pantalla del teléfono, selecciona **360°**.

- <span id="page-16-0"></span>**4** Selecciona ▶ para iniciar la reproducción.
- **5** Mueve el teléfono alrededor tuyo o muévete con el equipo de realidad virtual para ver diferentes partes de la esfera de vídeo.

La pantalla del teléfono o el equipo de realidad virtual funcionan como una ventana virtual a la esfera de vídeo. Al moverlos, podrás mirar hacia arriba, hacia abajo, hacia delante, hacia los lados y hacia atrás.

### **Editar y compartir un vídeo**

- **1** Selecciona un vídeo en la galería de la aplicación Garmin VIRB.
- **2** Selecciona una opción:
	- Si utilizas un dispositivo Apple, selecciona fi.
	- Si utilizas un dispositivo con Android, selecciona  $\leq$ .

Aparecerá la página de edición. Las pestañas que hay en la parte inferior de la página permiten editar diferentes funciones de vídeo.

- **3** Selecciona una opción:
	- Para modificar la orientación del vídeo y la estabilización de las imágenes, selecciona .
	- Para recortar el vídeo, selecciona Φ.
	- Para cambiar la velocidad de reproducción, selecciona  $\ddot{\text{o}}$ .
	- Para cambiar el volumen del audio grabado o añadir una pista de audio, selecciona  $\square$ .
	- Para editar las superposiciones de G-Metrix, selecciona  $\odot$ .
- **4** Cuando hayas terminado de editar el vídeo, selecciona **Siguiente**.

La aplicación procesará el vídeo. Dependiendo de la duración del vídeo, esta operación puede tardar algún tiempo.

**SUGERENCIA:** por defecto, la aplicación procesa el vídeo utilizando un perfil de calidad para dispositivos móviles. Para guardar o compartir un vídeo de máxima calidad, puedes seleccionar Cambiar a Calidad superior.

- **5** Cuando la aplicación termine de procesar el vídeo, selecciona una opción:
	- Para guardar el vídeo en el dispositivo móvil, selecciona րկ.
	- Para compartir el vídeo en una red social utilizando un dispositivo Apple, selecciona r<sup>f</sup>i.
	- Para compartir el vídeo en una red social utilizando un dispositivo con Android, selecciona ...

# **Conectarse a una red Wi**‑**Fi**

# *AVISO*

Al conectarte a una red pública o no segura, es posible que expongas tus datos de vídeo o del sensor a otras personas. Mantén la precaución cuando te conectes a una red no segura.

Para controlar la cámara utilizando una red Wi‑Fi existente, la red debe estar configurada para permitir que los dispositivos conectados puedan verse y comunicarse entre sí.

La aplicación Garmin VIRB puede utilizarse para conectar la cámara VIRB a una red Wi‑Fi. Puede ser una red doméstica o una red empresarial.

Mientras está conectada a una red Wi‑Fi, la aplicación Garmin VIRB utiliza esa red para comunicarse con la cámara. Si la red proporciona acceso a Internet, esta función permite que el dispositivo móvil permanezca conectado a Internet mientras lo utilizas para controlar la cámara con la aplicación Garmin VIRB.

**SUGERENCIA:** si tu punto de acceso o router inalámbrico admite el estándar Wi‑Fi Protected Setup (WPS), podrás

conectar la cámara a la red Wi‑Fi de manera rápida y directa sin utilizar la aplicación Garmin VIRB (*[Conectarse directamente a](#page-20-0)  una red Wi*‑*[Fi mediante WPS](#page-20-0)*, página 17).

- **1** Conecta la cámara a la aplicación Garmin VIRB (*[Establecer](#page-11-0) [la conexión con la aplicación Garmin](#page-11-0) VIRB mediante la [configuración de Wi](#page-11-0)*‑*Fi*, página 8).
- **2** Desde el visor de la aplicación Garmin VIRB, selecciona  $\bullet$  > **Conexiones Wi-Fi**.

Aparecerá una lista con los puntos de acceso Wi‑Fi disponibles en las proximidades.

**3** Selecciona tu red Wi‑Fi e introduce la contraseña. La aplicación y la cámara se conectarán a la red Wi-Fi.

La aplicación y la cámara guardan la información de la red para conectarse automáticamente la próxima vez que la cámara se encienda y se encuentre dentro del alcance de la red. Las redes guardadas se muestran en el menú Wi-Fi de la cámara.

Si tienes más cámaras VIRB, puedes añadirlas a la red para controlar varias cámaras con la aplicación Garmin VIRB (*[Añadir](#page-17-0) [una cámara a la red](#page-17-0)*, página 14).

### **Encender y apagar el transmisor Wi**‑**Fi**

En el menú principal, selecciona **Inalámbrico** > **Wi-Fi** y, a continuación, selecciona el interruptor de activación y desactivación **Wi-Fi**.

**SUGERENCIA:** también puedes mantener pulsado durante dos segundos para activar y desactivar rápidamente el transmisor Wi‑Fi.

Mientras el transmisor Wi-Fi está activado, se muestra  $\hat{\mathcal{F}}$  en la pantalla de inicio y el LED de estado parpadea periódicamente en color azul.

# **Cambiar la conexión Wi**‑**Fi**

Una vez que se ha establecido una conexión con una red Wi‑Fi, las redes guardadas pueden verse en el menú Wi-Fi de la cámara. Puedes cambiar manualmente la conexión Wi‑Fi para conectarte a una red guardada o para hacer que la cámara transmita un punto de acceso propio.

- **1** En el menú principal, selecciona **Inalámbrico** > **Wi-Fi**.
- **2** Selecciona ◀ o ▶ para desplazarte por la lista de conexiones Wi-Fi.
- **3** Selecciona una opción:
	- Para activar la función de punto de acceso de la cámara y desconectarte de las otras redes, selecciona el punto de acceso.

Al lado del nombre del punto de acceso se mostrará .

• Para desactivar la función de punto de acceso de la cámara y conectarte a una red inalámbrica, selecciona la red guardada correspondiente.

# **Borrar una red Wi**‑**Fi**

Puedes utilizar la aplicación Garmin VIRB para borrar una red guardada y eliminarla de la cámara.

**1** Con la cámara conectada a la aplicación Garmin VIRB, accede al visor de la aplicación y selecciona  $\sharp$  > **Conexiones Wi-Fi**.

Las redes guardadas se muestran al principio de la lista, debajo del encabezado Conexión automática a.

**2** Selecciona **Desenlazar** al lado de la red que quieras eliminar de la cámara.

Cuando se borra una red, la cámara deja de conectarse a ella automáticamente.

# **Red de varias cámaras**

Puedes crear una red con varias cámaras VIRB y controlarlas todas con la aplicación Garmin VIRB. Asimismo, también

<span id="page-17-0"></span>puedes cambiar entre las cámaras conectadas para ver el visor y los controles de cada una de ellas.

Para poder conectar varias cámaras, es necesario que todas las cámaras y también el dispositivo móvil estén conectados a la misma red o punto de acceso inalámbrico.

Puedes configurar la red utilizando la función de punto de acceso de una cámara VIRB. La aplicación y todas las cámaras se conectarán a este punto de acceso.

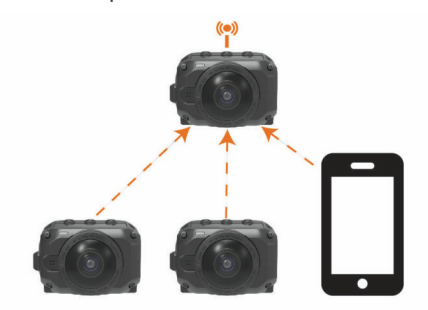

También puedes configurar una red de cámaras utilizando una red Wi‑Fi existente. La aplicación y todas las cámaras se conectarán a la red Wi‑Fi. Esta opción resulta muy útil para que el dispositivo móvil pueda acceder a Internet mientras se utiliza para controlar las cámaras.

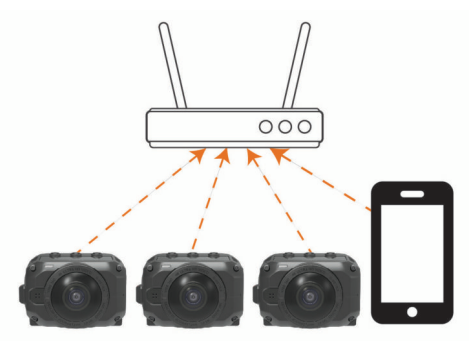

### **Configurar una red de cámaras**

Puedes configurar la red de varias cámaras utilizando la función de punto de acceso de una cámara VIRB. De esta forma, a través de ese punto de acceso podrás controlar todas las cámaras con la aplicación VIRB.

La primera vez que utilices varias cámaras con la aplicación Garmin VIRB, debes configurar la función de punto de acceso de la cámara y conectar otra cámara.

**1** Enciende la primera cámara y, a continuación, activa el transmisor Wi‑Fi (*[Encender y apagar el transmisor Wi](#page-16-0)*‑*Fi*, [página 13\)](#page-16-0).

La cámara transmite un punto de acceso Wi‑Fi. Esta cámara todavía no se debe conectar a la aplicación.

**2** Enciende la segunda cámara y conéctala a la aplicación (*[Establecer la conexión con la aplicación Garmin](#page-11-0) VIRB [mediante la configuración de Wi](#page-11-0)*‑*Fi*, página 8).

La cámara se conectará a la aplicación y se mostrará el visor.

**3** En el visor de la aplicación Garmin VIRB, selecciona  $\bullet$  > **Conexiones Wi-Fi**.

Aparecerá una lista con los puntos de acceso Wi‑Fi disponibles en las proximidades.

**4** Selecciona el punto de acceso que transmite la primera cámara e introduce la contraseña.

**SUGERENCIA:** el nombre del punto de acceso y la contraseña aparecen en la pantalla de la primera cámara. La aplicación y la segunda cámara se conectarán a este punto de acceso. La aplicación se comunicará con ambas cámaras a través del punto de acceso. En el visor, puedes utilizar  $\blacksquare$  para cambiar entre las cámaras conectadas (*Cambiar de cámara*, página 14).

La aplicación y las cámaras guardan la información de la red Wi‑Fi. La primera vez que enciendas las cámaras, primero debe encenderse la cámara que actúa como punto de acceso y, a continuación, las demás cámaras. Las cámaras se conectarán automáticamente.

Si tienes más cámaras VIRB, puedes añadirlas a la red de cámaras (*Añadir una cámara a la red*, página 14).

### **Añadir una cámara a la red**

Antes de poder añadir una cámara a una red de cámaras se debe llevar a cabo una de estas acciones:

- Configurar una red de cámaras con un punto de acceso para cámaras VIRB (*Configurar una red de cámaras*, página 14).
- Conectar una o varias cámaras y la aplicación Garmin VIRB a una red Wi‑Fi (*[Conectarse a una red Wi](#page-16-0)*‑*Fi*, página 13).

Si la aplicación Garmin VIRB está conectada a las cámaras mediante una red o un punto de acceso, puedes añadir cámaras a la red de cámaras.

- **1** Comprueba que la red de cámaras esté activada y, a continuación, enciende la nueva cámara.
- **2** En la nueva cámara, activa el transmisor Wi‑Fi (*[Encender y](#page-16-0)  [apagar el transmisor Wi](#page-16-0)*‑*Fi*, página 13).

La nueva cámara transmite un punto de acceso Wi‑Fi.

**3** En el dispositivo móvil, accede a la configuración Wi‑Fi y conéctate al punto de acceso que transmite la nueva cámara.

**SUGERENCIA:** el nombre del punto de acceso y la contraseña aparecen en la pantalla de la nueva cámara. Para obtener más información sobre cómo conectar el dispositivo móvil a una red Wi‑Fi, consulta el manual del usuario del dispositivo móvil.

- **4** En el dispositivo móvil, inicia la aplicación Garmin VIRB. Aparecerá el visor de la nueva cámara.
- **5** Selecciona  $\bullet$  > **Conexiones Wi-Fi.**

Aparecerá una lista con los puntos de acceso Wi‑Fi disponibles en las proximidades.

**6** Selecciona el punto de acceso Wi‑Fi o la red que utiliza la red de cámaras existente e introduce la contraseña de la red. Puede ser un punto de acceso para cámaras VIRB o una red Wi-Fi.

La aplicación y la nueva cámara se conectarán a la red. En el visor, puedes utilizar **para** para cambiar entre las cámaras conectadas, incluida la nueva (*Cambiar de cámara*, página 14).

### **Cambiar de cámara**

Cuando hay varias cámaras conectadas a la aplicación Garmin VIRB, puedes cambiar entre ellas para controlarlas. Mientras está activa una cámara, se puede acceder a su visor, sus controles y su configuración.

- 1 Desde el visor, selecciona **...**
- **2** Selecciona el nombre de la cámara. Aparecerá el visor de la cámara seleccionada.

# **Mando a distancia**

Puedes utilizar el mando a distancia para VIRB accesorio o un dispositivo Garmin compatible que tenga la función de mando a distancia para VIRB (por ejemplo, un reloj, un monitor de actividad o un dispositivo de navegación) para iniciar y parar la grabación de forma remota, así como para hacer fotos con la cámara VIRB. También puedes utilizar una cámara VIRB para controlar una o varias cámaras VIRB más. Para obtener más

<span id="page-18-0"></span>información sobre la compatibilidad de la función de mando a distancia VIRB, consulta el manual del usuario del dispositivo Garmin.

El mando a distancia para VIRB accesorio es un mando a distancia portátil y que puede montarse, que permite controlar tu cámara VIRB mediante la tecnología inalámbrica ANT+. Cuenta con botones táctiles que te permiten iniciar y detener una grabación o hacer una foto sin mirar el mando a distancia. Visita [garmin.com/virb](http://garmin.com/virb) para adquirir un mando a distancia para VIRB accesorio.

# **Controlar la cámara VIRB de forma remota**

Estas instrucciones te permiten activar la función de mando a distancia para una cámara o para tu cámara principal. Si tienes varias cámaras, debes seguir las instrucciones para controlar varias cámaras de forma remota (*Controlar varias cámaras VIRB*, página 15).

**1** En la cámara, accede al menú principal, selecciona **Inalámbrico** > **Control remoto** y, a continuación, selecciona la tecla de activación y desactivación para activar la función de mando a distancia.

La cámara buscará una cámara VIRB situada en las proximidades.

- 2 Cuando finalice la búsqueda, selecciona X. Se mostrará la configuración del mando a distancia con esta cámara configurada como la cámara VIRB principal.
- **3** Selecciona una opción:
	- En el dispositivo Garmin compatible, ejecuta la función o aplicación VIRB. Consulta el manual del usuario del dispositivo para obtener más información.
	- En el mando a distancia VIRB, sigue las instrucciones del manual del accesorio relativas a la vinculación.

# **Controlar varias cámaras VIRB**

Puedes utilizar una cámara VIRB para controlar una o varias cámaras VIRB más. De esta forma, podrás realizar la misma acción utilizando varias cámaras al mismo tiempo.

Para controlar varias cámaras debes elegir una cámara principal. Esta cámara controla las demás cámaras, que reciben el nombre de cámaras secundarias. Cuando inicias una grabación o haces una foto en la cámara principal, las cámaras secundarias inician una grabación o hacen una foto al mismo tiempo. Cuando se envía un comando remoto utilizando un mando a distancia VIRB o un dispositivo Garmin compatible, la cámara principal recibe el comando remoto y lo envía a las cámaras secundarias.

- **1** Coloca todas las cámaras VIRB a menos de 3 m (10 ft) unas de otras.
- **2** En la cámara VIRB principal, accede al menú principal, selecciona **Inalámbrico** > **Control remoto** y, a continuación, selecciona la tecla de activación y desactivación para activar la función de mando a distancia.

La cámara buscará una cámara VIRB situada en las proximidades.

- **3** Cuando finalice la búsqueda, selecciona **X**. Se mostrará la configuración del mando a distancia con esta cámara configurada como la cámara VIRB principal.
- **4** Sal del menú y regresa a la pantalla de inicio.
- **5** En la cámara VIRB secundaria, selecciona **Inalámbrico** > **Control remoto** y, a continuación, selecciona la tecla de activación y desactivación para activar la función de mando a distancia.

La cámara busca la cámara VIRB principal y se conecta a ella automáticamente como cámara secundaria.

**SUGERENCIA:** si la cámara está configurada en el modo incorrecto, puedes seleccionar **Tipo VIRB** para cambiar entre los modos VIRB principal y VIRB ampliado.

- **6** Repite el paso 5 para cada una de las cámaras secundarias.
- **7** Una vez que todas las cámaras estén conectadas, selecciona una opción:
	- Para iniciar y detener la grabación en todas las cámaras, utiliza el interruptor de grabación de la cámara principal.
	- Para hacer una foto con todas las cámaras, selecciona el botón para hacer fotos de la cámara principal.
	- Para controlar todas las cámaras de forma remota, vincula un mando a distancia VIRB o un dispositivo Garmin compatible a la cámara principal (*Controlar la cámara VIRB de forma remota*, página 15).

# **Habilitar la función de activación a distancia**

La función Activar a distancia permite que tu cámara permanezca en estado de bajo consumo de energía en lugar de apagarse. Esto permite que el mando a distancia active la cámara para empezar a grabar o hacer una foto.

**NOTA:** esta función consume algo de batería cuando la cámara está apagada. Para evitar que la batería se descargue, debes desactivar esta función cuando no estés utilizando la cámara, o cuando la guardes durante la noche o un periodo de tiempo mayor.

#### Selecciona **Inalámbrico** > **Control remoto** > **Activar a distancia**.

Cuando apagas la cámara, se habilita el modo de activación a distancia.

# **Sensores ANT+**

El dispositivo puede utilizarse con sensores ANT+ inalámbricos. Para obtener más información sobre la compatibilidad del producto y la adquisición de sensores opcionales, visita <http://buy.garmin.com>.

# **Vincular sensores ANT+**

Cuando vinculas un sensor ANT+ compatible con tu dispositivo, los datos del sensor se graban como datos de G-Metrix.

- **1** Ponte el monitor de frecuencia cardiaca e instala y activa el sensor.
- **2** Coloca la cámara a menos de 3 m (10 ft) del sensor.
- **3** En el menú principal, selecciona **Inalámbrico** > **Sensores** > **Añadir nueva**.

La cámara detecta el sensor y en la pantalla se muestra el nombre del sensor.

**4** Selecciona el nombre del sensor y, a continuación, selecciona  $\checkmark$ .

Cuando el sensor esté vinculado al dispositivo, el estado del sensor cambiará a Conectado.

Tras la primera vinculación, la cámara reconocerá el accesorio ANT+ y se conectará automáticamente a él cada vez que se active dentro de la zona de alcance.

### **Eliminar sensores ANT+ vinculados**

- **1** En el menú principal, selecciona **Inalámbrico** > **Sensores**.
- **2** Selecciona un sensor.
- **3** Selecciona **Borrar dispositivo** > √.

# **Dispositivos Bluetooth**

# <span id="page-19-0"></span>**Conectar a un micrófono externo inalámbrico**

Puedes conectar el dispositivo manos libres Bluetooth con la cámara VIRB.

- **1** En el menú principal, selecciona **Inalámbrico** > **Bluetooth** > **Estado** para activar la tecnología inalámbrica Bluetooth.
- **2** Selecciona **Añadir nueva**.
- **3** Selecciona el dispositivo inalámbrico que desees vincular. Cuando el dispositivo inalámbrico esté vinculado, el estado de dicho dispositivo cambiará a Conectado.

# **Conectar un dispositivo OBD-II**

La cámara VIRB se puede vincular con un dispositivo de diagnósticos de a bordo (OBD-II) ELM327 Bluetooth compatible para registrar datos de automóvil desde tu vehículo con OBD-II.

**NOTA:** vehículos diferentes proporcionan datos diferentes. No todos los vehículos y dispositivos OBD-II son compatibles con la cámara.

**1** Instala tu dispositivo compatible con OBD-II ELM327 en el puerto para OBD-II del vehículo.

**SUGERENCIA:** consulta el manual del usuario de tu vehículo y de tu dispositivo OBD-II para obtener más información acerca de localizar el puerto OBD-II e instalar el dispositivo OBD-II.

**2** Si es necesario, activa el modo de vinculación en el dispositivo OBD-II.

**SUGERENCIA:** consulta el manual del usuario del dispositivo OBD-II para activar el modo de vinculación.

- **3** En el menú principal de la cámara VIRB, selecciona **Inalámbrico** > **Bluetooth** > **Estado** para activar la tecnología inalámbrica Bluetooth.
- **4** Selecciona **Añadir nueva**.
- **5** Selecciona el dispositivo OBD-II que desees vincular.

**SUGERENCIA:** si el dispositivo OBD-II no aparece en la lista, comprueba que sigue en modo de vinculación y búscalo de nuevo.

Cuando el dispositivo OBD-II esté vinculado, el estado de dicho dispositivo cambiará a Conectado.

# **Eliminar dispositivos Bluetooth vinculados**

- **1** En el menú principal, selecciona **Inalámbrico** > **Bluetooth**.
- **2** Selecciona un dispositivo inalámbrico.
- **3** Selecciona **Ignorar**  $> \checkmark$ .

# **VIRB Edit**

La aplicación VIRB Edit proporciona un sencillo acceso a las siguientes herramientas y servicios para el dispositivo.

- Revisar y editar vídeos grabados
- Estabilizar la imagen de los vídeos grabados
- Añadir indicadores G-Metrix, gráficos y mucho más
- Añadir títulos y transiciones
- Editar vídeos de varias cámaras
- Actualización de software y funciones
- Funciones adicionales de edición, uso compartido y reproducción

La aplicación VIRB Edit está disponible para equipos Windows® y Mac® . Visita [garmin.com/VIRBEdit](http://garmin.com/VIRBEdit) para obtener más información.

# **Menú de configuración**

### *AVISO*

### Selecciona > **Ajustes**.

- **Distancia unión**: define la distancia focal que se utiliza para unir vídeos en 360 grados (*[Modificar la distancia de unión](#page-8-0)*, [página 5](#page-8-0)).
- **Control por voz**: permite controlar la cámara empleando comandos de voz (*[Control por voz](#page-9-0)*, página 6).

**Luz de grabación**: permite apagar y encender el LED de grabación. Esta función puede resultar útil para eliminar la luz ambiental del LED al grabar en lugares poco iluminados.

- **Tonos**: permite activar y desactivar los tonos de la cámara. Cuando este parámetro está activado, se utilizan tonos para indicar las diferentes acciones y estados de la cámara, como por ejemplo la captura de una fotografía, el inicio de la grabación o la conexión a un dispositivo.
- **Temporizador**: define la duración del temporizador automático predeterminado que se utiliza para hacer fotografías.
- **Micrófono**: permite cambiar el modo del micrófono y apagar los micrófonos (*[Modos de los micrófonos](#page-8-0)*, página 5).
- **Sistema**: permite modificar la configuración del sistema, como por ejemplo el idioma, las unidades, la región y el GPS.
- **Tarjeta SD**: permite ver información detallada sobre la tarjeta de memoria instalada o el formato de la tarjeta de memoria.
- **Acerca de**: muestra información importante sobre el software, la ID de la unidad e información sobre las normativas vigentes y sobre la conformidad.

### **Formatear la tarjeta de memoria**

#### *AVISO*

Los datos borrados no se pueden recuperar.

Puedes formatear la tarjeta de memoria de la cámara para borrar todas las fotos, vídeos y otros datos. Asimismo, también es posible que tengas que formatear la tarjeta de memoria la primera vez que la instales en la cámara.

En el menú principal, selecciona **Ajustes** > **Tarjeta SD** > **Format. tarjeta** >  $\checkmark$ .

# **Configurar el sistema**

En el menú principal, selecciona **Ajustes** > **Sistema**.

**GPS**: permite que la cámara pueda determinar tu ubicación, velocidad y altitud utilizando las señales de los satélites GPS. Cuando este parámetro está activado, la cámara incluye la información del GPS en los datos de G-Metrix cuando se graba un vídeo o se hace una foto.

**NOTA:** cuando el ajuste GPS está activado, la cámara registra los datos de posición GPS en todo momento. Garmin no recopila estos datos.

- **Idioma**: establece el idioma del texto en pantalla.
- **Unidades**: configura las unidades de medida en sistema métrico o inglés.
- **Auto apagado**: apaga la cámara automáticamente cuando no se ha utilizado durante cinco minutos.
- **Aliment. externa**: define el comportamiento de la cámara cuando se conecta a la alimentación externa. Puedes seleccionar la opción Modo carga para que se active automáticamente el modo carga o la opción Encender para que se encienda la cámara. En el modo carga, la pantalla y todas las demás funciones se desactivan (*[Cargar la batería](#page-5-0)*, [página 2](#page-5-0)).

<span id="page-20-0"></span>**Restablecimiento de fábrica**: restablece toda la configuración a los valores predeterminados de fábrica.

# **Información del dispositivo**

# **LED de estado**

El LED de la parte delantera de la cámara indica el estado de la cámara.

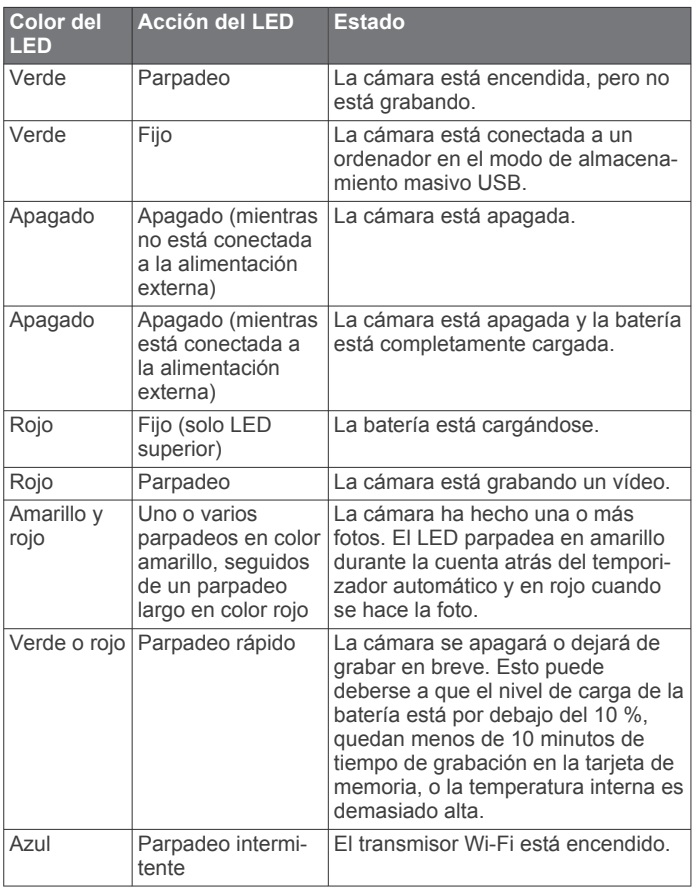

# **Conectarse directamente a una red Wi**‑**Fi mediante WPS**

#### *AVISO*

Al conectarte a una red pública o no segura, es posible que expongas tus datos de vídeo o del sensor a otras personas. Mantén la precaución cuando te conectes a una red no segura.

Para controlar la cámara utilizando una red Wi‑Fi existente, la red debe estar configurada para permitir que los dispositivos conectados puedan verse y comunicarse entre sí.

Si tu punto de acceso o router inalámbrico admite el estándar Wi‑Fi Protected Setup (WPS), podrás conectar la cámara a la red Wi‑Fi de manera rápida y directa sin utilizar la aplicación Garmin VIRB.

- **1** Aproxima la cámara al punto de acceso o router inalámbrico.
- **2** En el menú principal de la cámara, selecciona **Inalámbrico** > **Wi-Fi**.
- **3** Si es necesario, selecciona la tecla de activación y desactivación **Wi-Fi** para activar la radio Wi‑Fi.

Mientras la radio Wi‑Fi está activada, aparecerán opciones adicionales en el menú Wi-Fi.

**4** Pulsa para seleccionar **WPS** y, a continuación, pulsa **OK**. La cámara comenzará a buscar redes Wi‑Fi compatibles con WPS.

**5** Transcurridos dos minutos, activa la función WPS en el punto de acceso o router inalámbrico.

En la mayoría de routers inalámbricos dedicados, la función WPS se activa pulsando un botón físico. El botón puede tener escrito "WPS" o incorporar el logotipo de WPS. Si tu punto de acceso está integrado en otro tipo de dispositivo inalámbrico, podrás activar la función WPS en la configuración del dispositivo o en un menú en pantalla. Consulta el manual del usuario del punto de acceso o router inalámbrico para obtener más información.

La cámara se conecta a la red Wi‑Fi.

La cámara guarda la información de la red para conectarse automáticamente la próxima vez que se encienda y se encuentre dentro del alcance de la red. Las redes guardadas se muestran en el menú de la cámara.

# **Departamento de asistencia de Garmin**

Visita [support.garmin.com](http://support.garmin.com) para obtener ayuda e información, como manuales de producto, preguntas frecuentes, vídeos y atención al cliente.

# **Actualizar el software**

Para disfrutar de la mejor experiencia, debes mantener el software de la cámara actualizado. Las actualizaciones de software proporcionan cambios y mejoras en las características y el funcionamiento del dispositivo. Puedes utilizar cualquiera de estas aplicaciones para actualizar el software de la cámara.

- Aplicación móvil Garmin VIRB
- Aplicación de escritorio VIRB Edit
- Aplicación de escritorio Garmin Express™

### **Actualizar el software de la cámara mediante la aplicación Garmin VIRB**

**NOTA:** para actualizar el software de la cámara, debes tener una tarjeta microSD instalada en la cámara.

Puedes actualizar el software de la cámara a través de la aplicación móvil Garmin VIRB. Tras vincularla con la cámara, la aplicación comprueba automáticamente si existen actualizaciones y muestra un mensaje cuando hay alguna disponible.

- **1** Desde la aplicación Garmin VIRB, selecciona **Descargar**  cuando haya una actualización disponible.
- **2** Sigue las instrucciones que aparecen en pantalla para completar el proceso de actualización.

### **Actualizar el software mediante Garmin Express**

**NOTA:** para actualizar el software de la cámara, debes tener una tarjeta microSD instalada en la cámara.

Puedes utilizar la aplicación Garmin Express para descargar e instalar las actualizaciones de software más recientes en la cámara.

- **1** Si no tienes la aplicación Garmin Express instalada en el ordenador, visita [garmin.com/express](http://www.garmin.com/express) y sigue las instrucciones que aparecen en pantalla para instalarla (*[Instalar Garmin Express](#page-21-0)*, página 18).
- **2** Desliza la pestaña  $\overline{0}$  para abrir la tapa lateral.

<span id="page-21-0"></span>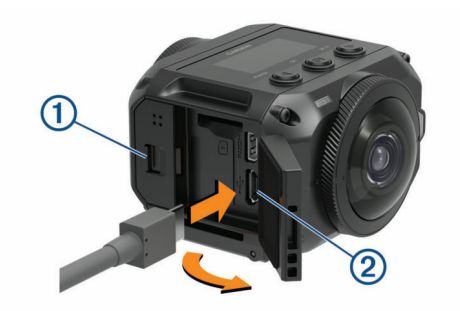

**3** Conecta el dispositivo al ordenador mediante un cable micro-USB.

El extremo pequeño del cable se conecta al puerto micro-USB de la cámara y el grande se conecta a un puerto USB disponible del ordenador.

**4** Mantén pulsado **POWER** para encender la cámara.

Aparece  $\leftarrow \leftarrow \leftarrow$  en la pantalla de la cámara para indicar que esta se encuentra conectada al ordenador.

- **5** Abre la aplicación **G** Garmin Express.
- **6** En la aplicación Garmin Express, haz clic en **Añadir un dispositivo**.

La aplicación Garmin Express busca tu dispositivo y muestra su nombre y número de serie.

**7** Haz clic en **Añadir dispositivo** y sigue las instrucciones que aparecen en pantalla para añadir el dispositivo a la aplicación Garmin Express.

Cuando la configuración ha finalizado, la aplicación Garmin Express muestra las actualizaciones disponibles para el dispositivo.

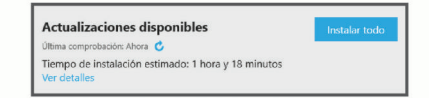

- **8** Selecciona una opción:
	- Para instalar todas las actualizaciones disponibles, haz clic en **Instalar todo**.
	- Para instalar una actualización específica, haz clic en **Ver detalles** y, a continuación, en **Instalar** junto a la actualización que desees.

La aplicación Garmin Express descarga e instala las actualizaciones en tu dispositivo.

**9** Sigue las instrucciones que aparecen en pantalla durante el proceso de actualización para finalizar la instalación de las actualizaciones.

Por ejemplo, durante el proceso de actualización, es posible que la aplicación Garmin Express te solicite que desconectes el dispositivo y vuelvas a conectarlo.

#### *Instalar Garmin Express*

La aplicación Garmin Express está disponible para equipos Windows y Mac.

- **1** Desde el ordenador, visita [garmin.com/express](http://garmin.com/express).
- **2** Selecciona una opción:
	- Para ver los requisitos del sistema y comprobar que la aplicación Garmin Express es compatible con tu ordenador, selecciona **Requisitos del sistema**.
	- Para realizar la instalación en un equipo Windows, selecciona **Descarga para Windows**.
	- Para realizar la instalación en un equipo Mac, selecciona **Descarga para Mac**.
- **3** Abre el archivo que se descargará y sigue las instrucciones que se muestran en pantalla para completar la instalación.

# **Especificaciones**

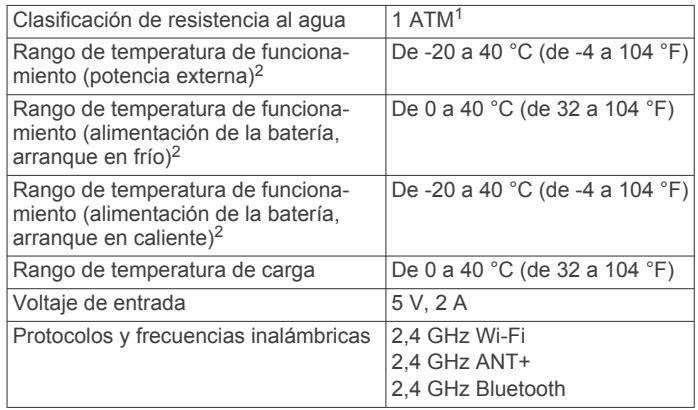

#### *AVISO*

El dispositivo no es resistente al agua cuando la tapa de la batería o la tapa lateral están abiertas.

#### **Sugerencias para el rendimiento a bajas temperaturas**

- Las temperaturas bajas reducen la autonomía de la batería y el rendimiento de la cámara en la grabación de vídeos. Cuando la temperatura de la batería desciende por debajo de 0 °C (32 °F), es posible que la batería no pueda suministrar suficiente energía para que la cámara grabe vídeos y puede que esta se apague.
- La autonomía de la batería y el rendimiento de la cámara para grabar vídeos con temperaturas bajas se pueden mejorar guardando la batería a temperatura ambiente hasta el momento de utilizarla. Si la batería se encuentra a temperatura ambiente en el momento de empezar a grabar, el calor que genera la propia cámara impedirá que la batería se enfríe excesivamente. Así, la cámara funcionará y podrá grabar vídeo a temperaturas de hasta tan solo -20 °C (-4 °F).
- Para que la batería se mantenga a temperatura ambiente, puedes guardarla en un espacio interior, en un vehículo con calefacción o en un bolsillo interior que esté vacío. Si la cámara se apaga debido a que la batería está fría, intenta colocar la batería en un bolsillo vacío o en un lugar a temperatura ambiente para calentarla.

#### **ADVERTENCIA**

La batería no debe colocarse en el bolsillo junto con otros objetos, especialmente objetos metálicos o afilados. Estos objetos podrían dañar la batería, lo cual supondría un riesgo de daños en el dispositivo, incendio, quemaduras químicas, fuga de electrolitos o lesiones.

• Si apagas la cámara durante un periodo de tiempo prolongado en un lugar con una temperatura baja, se recomienda extraer la batería y guardarla a temperatura ambiente hasta que quieras utilizar la cámara de nuevo.

# **Visualizar la información sobre las normas vigentes y la información de cumplimiento**

En el menú Acerca de, selecciona > > Inform. normat. **vigentes**.

<sup>1</sup> El dispositivo soporta niveles de presión equivalentes a una profundidad de 10 metros. Para obtener más información, visita [www.garmin.com/waterrating](http://www.garmin.com/waterrating). <sup>2</sup> El rango de temperatura de funcionamiento se basa en la configuración predeterminada de la cámara. Hay varios factores que pueden afectar al rango de temperatura de funcionamiento, entre los que se incluyen la configuración de montaje, de vídeo y de Wi‑Fi. Para mejorar el rendimiento en entornos fríos, la cámara se puede poner en marcha utilizando una batería que haya estado almacenada a temperatura ambiente (*Sugerencias para el rendimiento a bajas temperaturas*, página 18).

# <span id="page-22-0"></span>**Realizar el cuidado del dispositivo**

#### *AVISO*

Evita el contacto con productos de limpieza químicos, disolventes, gasolina, aceites, insecticidas o protector solar. Estos productos químicos pueden ocasionar daños en el acabado y en los componentes de plástico.

Si el dispositivo se ha visto expuesto a cloro, agua salada, protector solar, cosméticos, alcohol u otros productos químicos agresivos, acláralo bien con agua dulce lo antes posible. La exposición prolongada a estas sustancias puede ocasionar daños en el acabado y en los componentes de plástico.

No guardes el dispositivo en lugares en los que pueda quedar expuesto durante periodos prolongados a temperaturas extremas, ya que podría sufrir daños irreversibles.

### **Exposición al agua y clasificación de resistencia**

Cuando la tapa de la batería y la tapa lateral están cerradas y bloqueadas, el dispositivo cuenta con una clasificación de resistencia al agua de 1 ATM. <sup>1</sup>

Al utilizar el dispositivo cerca de líquidos, debes tener en cuenta estas consideraciones y sugerencias de mantenimiento para mantener la clasificación de resistencia al agua y evitar que la cámara resulte dañada.

- El dispositivo no es resistente al agua cuando la tapa de la batería o la tapa lateral están abiertas.
- Las juntas de las tapas y las superficies de sellado deben mantenerse limpias y sin restos de polvo o suciedad.
- El dispositivo no es resistente al agua si el objetivo, el anillo de fijación del objetivo o la junta del objetivo están dañados o desmontados, o si el anillo de fijación no está bien apretado.

En caso de sustituir el objetivo, asegúrate de que la junta del objetivo y las superficies de sellado no estén deterioradas y que estén limpias y sin restos de polvo o suciedad; asimismo, comprueba también que el anillo de fijación del objetivo esté firmemente apretado (*Sustituir lente de cristal*, página 19).

• Si el dispositivo se ha visto expuesto a agua salada o con cloro, acláralo bien lo antes posible.

#### **Limpiar el dispositivo**

- **1** Limpia la carcasa externa del dispositivo con un paño suave que no raye humedecido con agua.
- **2** Seca el dispositivo.

# **Sustituir lente de cristal**

Si alguno de los objetivos se raya o resulta dañado, se puede sustituir. El kit de sustitución de objetivos VIRB 360 contiene dos objetivos, dos juntas y dos anillos de fijación. Puedes adquirir un kit de sustitución de objetivos en [garmin.com/virb](http://garmin.com/virb).

- 
- **1** Gira el anillo de fijación del objetivo hacia la izquierda para desbloquearlo.

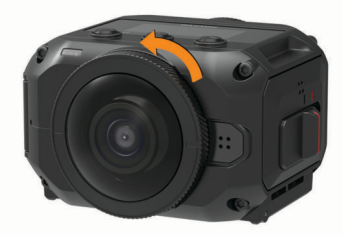

**2** Retira el anillo de fijación del objetivo, el objetivo  $\mathbf{\hat{O}}$  y la junta  $(2)$ 

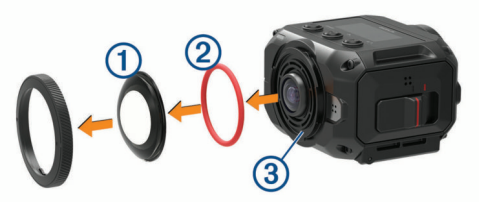

- **3** Limpia el alojamiento de la junta  $\circled{3}$  con un paño que no deje pelusa.
- **4** Comprueba que el nuevo objetivo, la nueva junta y el alojamiento de la junta estén limpios y que no haya restos de polvo o suciedad.

#### *AVISO*

Si la junta y la superficie de sellado no están limpias, o si contienen polvo o suciedad, la cámara podría perder sus propiedades de resistencia al agua. Asimismo, el polvo y la suciedad pueden ocasionar daños en la junta o evitar que quede asentada correctamente.

- **5** Instala la nueva junta, el objetivo y el anillo de fijación en la cámara.
- **6** Gira el anillo de fijación del objetivo hacia la derecha hasta que las marcas  $\overline{4}$  de la cámara y del anillo de fijación estén alineadas.

#### *AVISO*

Si el anillo de fijación del objetivo no está apretado firmemente, la cámara no será resistente al agua.

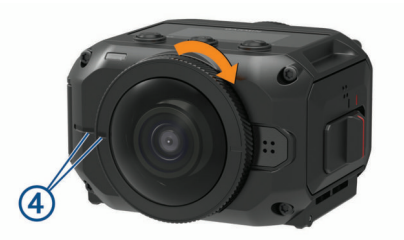

# **Definiciones de símbolos**

Estos símbolos pueden aparecer en el dispositivo o etiquetas de los accesorios.

Fusible. Indica una ubicación o especificación de fusible.  $\leftarrow$ 

Símbolo de reciclaje y eliminación de residuos según la directiva WEEE. El símbolo WEEE se adjunta al producto en cumplimiento de la directiva de la UE 2012/19/UE sobre residuos de aparatos eléctricos y electrónicos (RAEE). Se ha diseñado para evitar la eliminación inadecuada de este producto y para promover la reutilización y el reciclaje.

Superficie caliente. Las superficies que tienen esta marca pueden calentarse durante el funcionamiento del dispositivo.

# **Solución de problemas**

### **La cámara no se enciende**

• Si la cámara está conectada a la alimentación externa y el LED de estado superior está apagado o iluminado permanentemente en color rojo, mantén pulsado **POWER**  para encender la cámara.

La cámara no se enciende automáticamente cuando está conectada a la alimentación externa. Cuando el LED de estado está iluminado permanentemente en color rojo, la cámara está en el modo carga. Cuando el LED de estado está apagado la batería está completamente cargada y la cámara está apagada.

• Si la cámara se apaga debido a un aviso de alta temperatura, déjala enfriar y muévete a un lugar con una

<sup>1</sup> El dispositivo soporta niveles de presión equivalentes a una profundidad de 10 metros. Para obtener más información, visita [www.garmin.com/waterrating.](http://www.garmin.com/waterrating)

<span id="page-23-0"></span>temperatura más baja o desactiva las funciones que no necesites.

Algunas funciones, como el modo de grabación 5,7K, consumen más potencia de procesamiento y reducen la capacidad de la cámara para funcionar en lugares con temperaturas altas. Con la configuración predeterminada, la cámara puede utilizarse con temperaturas de hasta 40 °C  $(104 °F)$ .

- Comprueba que la batería esté instalada correctamente (*[Instalar la batería](#page-4-0)*, página 1).
- Carga la batería por completo (*[Cargar la batería](#page-5-0)*, página 2).
- Comprueba que la batería esté a una temperatura de 0 °C (32 °F) como mínimo (*[Sugerencias para el rendimiento a](#page-21-0)  [bajas temperaturas](#page-21-0)*, página 18).

### **La cámara se calienta mientras está funcionando**

Es normal que la cámara se caliente durante el uso normal, especialmente si está grabando vídeos en alta resolución o transmitiendo una señal Wi‑Fi.

# **Faltan algunos datos de G-Metrix**

Para que se muestren ciertos datos de G-Metrix, es necesario que actives o vincules sensores o uses accesorios específicos. Puede que algunos datos de G-Metrix no estén disponibles para todas las situaciones de grabación o cuando no estás grabando un vídeo.

• Activa el GPS (*[Configurar el sistema](#page-19-0)*, página 16) y dirígete a una zona a cielo abierto.

Para obtener datos relacionados con tu ubicación, velocidad, distancia y altitud deberás disponer de señal GPS.

• Conecta sensores ANT+ adicionales (*[Vincular sensores](#page-18-0)  ANT+*[, página 15\)](#page-18-0).

Algunos datos solo están disponibles cuando hay un sensor ANT+ compatible conectado.

### **Las grabaciones de vídeo no se reproducen con normalidad**

- Si las grabaciones de vídeo se ven inestables, utiliza la aplicación VIRB Edit o la aplicación móvil Garmin VIRB para estabilizar las imágenes del vídeo.
- Si los fotogramas de las grabaciones de vídeo se entrecortan o se omiten, instala una tarjeta de memoria de alta velocidad recomendada.

Para obtener más información acerca de las tarjetas de memoria recomendadas, visita [garmin.com/VIRBcards.](http://garmin.com/VIRBcards)

• Comprueba que el dispositivo de reproducción o software tiene la capacidad de reproducir el vídeo sin problemas.

Por ejemplo, al reproducir un vídeo en 360 grados, comprueba que el dispositivo de reproducción o el software puedan reproducir vídeos 5K y vídeos en 360 grados. Se recomienda utilizar la aplicación VIRB Edit para reproducir los vídeos.

• Transfiere el vídeo al ordenador o dispositivo de reproducción.

Algunos lectores de tarjetas de memoria no leen los datos lo suficientemente rápido como para reproducir vídeos en alta resolución directamente desde la tarjeta de memoria.

• Utiliza la aplicación VIRB Edit para reproducir y editar vídeos. Visita [garmin.com/VIRBEdit](http://garmin.com/VIRBEdit) para descargar la aplicación VIRB Edit.

# **El dispositivo se apaga al detener la grabación de vídeo**

Si enciendes el dispositivo moviendo el interruptor de grabación hacia adelante, el dispositivo se apaga al mover el interruptor de grabación hacia atrás. Esto permite maximizar la autonomía de la batería apagando el dispositivo cuando no esté grabando (*[Encender y apagar la cámara con el interruptor de grabación](#page-5-0)*, [página 2](#page-5-0)).

# **Prolongar la autonomía de la batería**

- Desactiva el Wi‑Fi.
- Activa **Auto apagado** en la configuración del sistema (*[Configurar el sistema](#page-19-0)*, página 16).
- Enciende y apaga el dispositivo con el interruptor de grabación (*[Encender y apagar la cámara con el interruptor](#page-5-0)  [de grabación](#page-5-0)*, página 2).
- Desactiva la activación a distancia y las tecnologías ANT+ y Wi‑Fi cuando no estén en uso.

# **Índice**

<span id="page-24-0"></span>**A** accesorios **[15](#page-18-0)** actualizar mapas **[17](#page-20-0)** software **[17](#page-20-0)** altitud **[7](#page-10-0)** aplicación Garmin VIRB **[13](#page-16-0)** conectar **[7](#page-10-0), [8](#page-11-0)** Aplicación Garmin VIRB **[7](#page-10-0), [8](#page-11-0), [14](#page-17-0)** aplicación móvil **[7,](#page-10-0) [8,](#page-11-0) [13](#page-16-0), [14](#page-17-0)** Aplicación móvil VIRB **[17](#page-20-0)** aplicación VIRB **[14](#page-17-0)** conectar **[13,](#page-16-0) [14](#page-17-0)** varias cámaras **[14](#page-17-0)** audio espacial **[5](#page-8-0)**

### **B**

batería **[16](#page-19-0) [–19](#page-22-0)** autonomía **[18,](#page-21-0) [20](#page-23-0)** cargar **[2](#page-5-0)** instalar **[1](#page-4-0)** borrar, todos los datos de usuario **[16](#page-19-0)** botón de encendido **[2](#page-5-0)**

### **C**

cadencia **[7](#page-10-0)** cámara, configurar **[2](#page-5-0), [10,](#page-13-0) [16](#page-19-0)** clasificación de resistencia al agua **[18](#page-21-0), [19](#page-22-0)** configurar **[10](#page-13-0)** configurar el sistema **[10,](#page-13-0) [16](#page-19-0)** control por voz [6,](#page-9-0)[7](#page-10-0) sugerencias **[7](#page-10-0)**

### **E**

equipo de realidad virtual **[12](#page-15-0)** especificaciones **[18](#page-21-0)**

### **F**

fotos **[10](#page-13-0)** configurar **[6](#page-9-0), [10](#page-13-0)** hacer **[6](#page-9-0)** noche **[12](#page-15-0)** temporizador automático **[6](#page-9-0)** time lapse **[11](#page-14-0), [12](#page-15-0)** time-lapse **[11](#page-14-0)** Travelapse **[11](#page-14-0)** ver **[12](#page-15-0)** frecuencia cardiaca **[7](#page-10-0)**

### **G**

G-Metrix **[7](#page-10-0)** Garmin Express **[18](#page-21-0)** actualizar software **[17](#page-20-0)** GPS **[2](#page-5-0), [7](#page-10-0)** configurar **[2](#page-5-0), [16](#page-19-0)** grabación de vídeo **[4](#page-7-0)**

### **I**

iconos **[2](#page-5-0)** ID de unidad **[16](#page-19-0)** idioma **[16](#page-19-0)**

### **L**

limpiar el dispositivo **[19](#page-22-0)**

### **M**

mando a distancia **[14,](#page-17-0) [15](#page-18-0), [17](#page-20-0)** mapas, actualizar **[17](#page-20-0)** micrófono **[5](#page-8-0)** conectar **[16](#page-19-0)** modo de óptica **[5](#page-8-0)**

#### **O**

objetivo, sustituir **[19](#page-22-0)**

### **P**

personalizar el dispositivo **[16](#page-19-0)** potencia (fuerza) **[7](#page-10-0)**

### **R**

realidad virtual **[12](#page-15-0)** reproducción de vídeo **[12](#page-15-0)**

### **S**

sensores ANT+ **[2,](#page-5-0) [15](#page-18-0)** vincular **[15](#page-18-0)** Sensores ANT+ **[7](#page-10-0)** ignorar **[15](#page-18-0)** software actualizar **[16,](#page-19-0) [17](#page-20-0)** versión **[16](#page-19-0)** solución de problemas **[19,](#page-22-0) [20](#page-23-0)** soportes **[3](#page-6-0)** retirar **[4](#page-7-0)** trípode **[3](#page-6-0)**

### **T**

tarjeta de memoria **[1,](#page-4-0) [17](#page-20-0)** tarjeta microSD. *Consulta* tarjeta de memoria tecnología Bluetooth **[2](#page-5-0)** Tecnología Bluetooth **[16](#page-19-0)** temperatura **[7](#page-10-0), [18](#page-21-0)** time lapse, fotos **[11,](#page-14-0) [12](#page-15-0)** time-lapse, fotos **[11](#page-14-0)** tonos **[16](#page-19-0)** tracks **[7,](#page-10-0) [16](#page-19-0)** transmisión de vídeo **[9](#page-12-0)** transmisión de vídeo en directo **[9](#page-12-0)** transmitir vídeo **[6](#page-9-0)** transmitir vídeo en directo **[6](#page-9-0)** Travelapse, fotos **[11](#page-14-0)**

### **V**

varias cámaras **[13,](#page-16-0) [14](#page-17-0)** velocidad **[7](#page-10-0)** vídeo **[7](#page-10-0)** 360 grados **[4](#page-7-0), [5](#page-8-0)** 360 grados **[5](#page-8-0)** bucle **[11](#page-14-0)** configurar **[2,](#page-5-0) [5,](#page-8-0) [8,](#page-11-0) [10](#page-13-0)** editar **[13,](#page-16-0) [16](#page-19-0)** grabar **[4](#page-7-0), [5](#page-8-0), [9](#page-12-0) –[11](#page-14-0), [17](#page-20-0)** registrar **[2](#page-5-0)** reproducir **[12](#page-15-0)** salida **[6](#page-9-0)** time lapse **[5](#page-8-0)** transmisión **[9](#page-12-0)** transmitir **[6](#page-9-0)** unión **[5](#page-8-0)** vídeo en 360 grados **[4](#page-7-0), [5](#page-8-0), [12](#page-15-0)**

# **W**

Wi ‑Fi **[2,](#page-5-0) [13](#page-16-0), [17](#page-20-0)** conectar **[13](#page-16-0), [14,](#page-17-0) [17](#page-20-0)**

# support.garmin.com

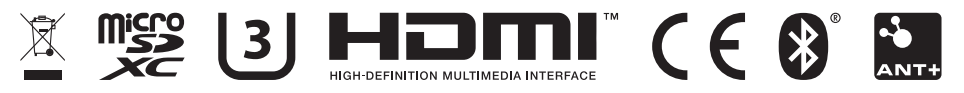

Mayo de 2020 GUID-7C8599D3-48DE-4599-9EB4-B6217680D3A2 v5